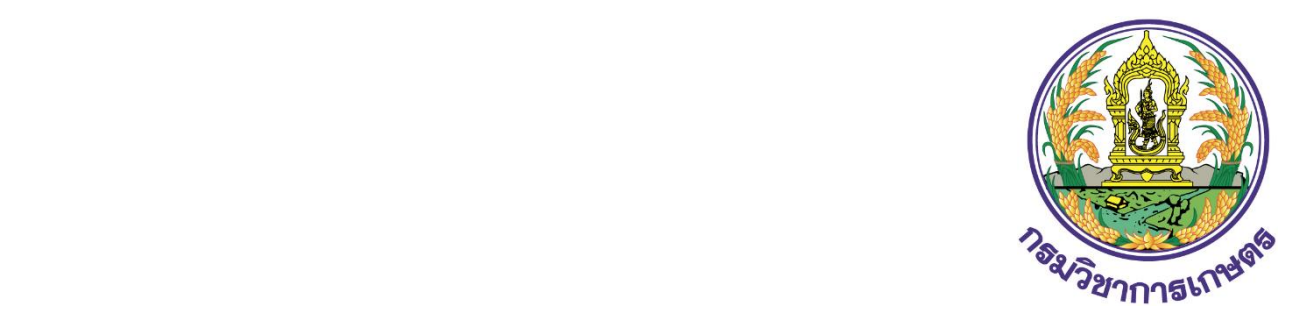

# **คู่มือการใช้งาน ระบบใบอนุญาต/ทะเบียน**

# **กรมวิชาการเกษตร กระทรวงเกษตรและสหกรณ์ ส าหรับ เจ้าหน้าที่สารวัตร**

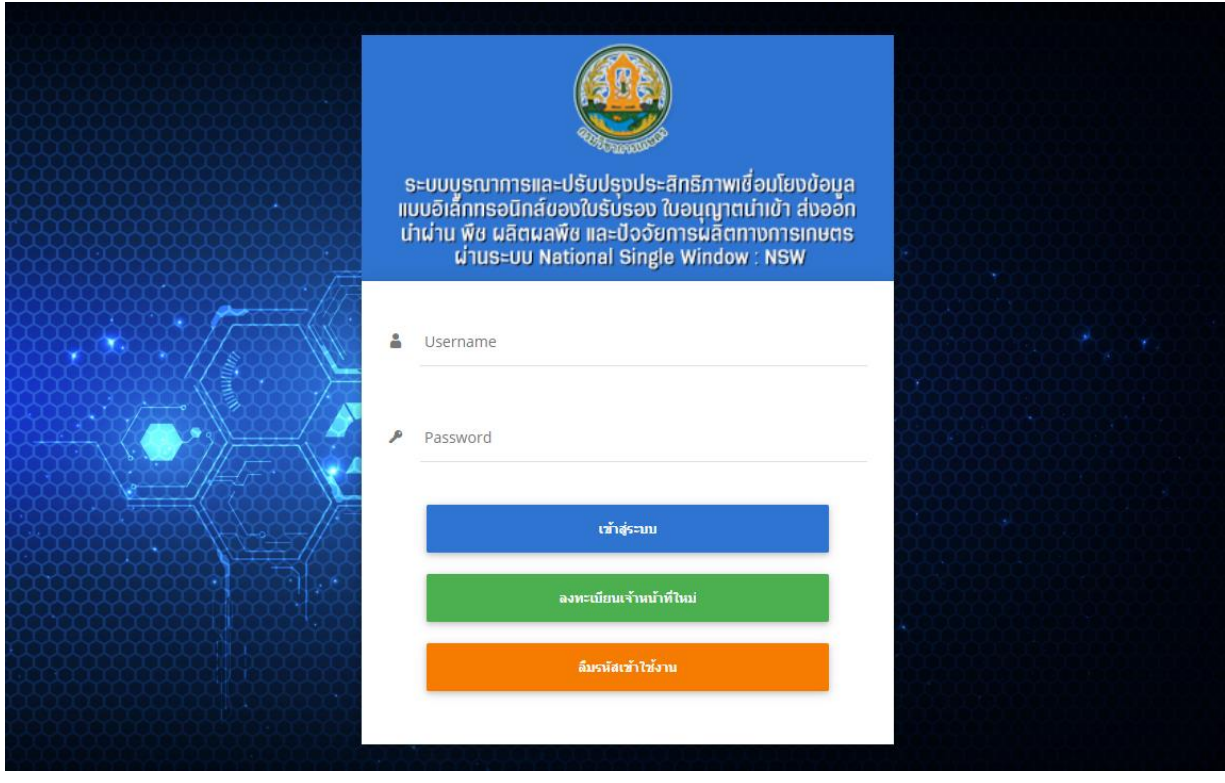

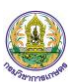

# สารบัญ

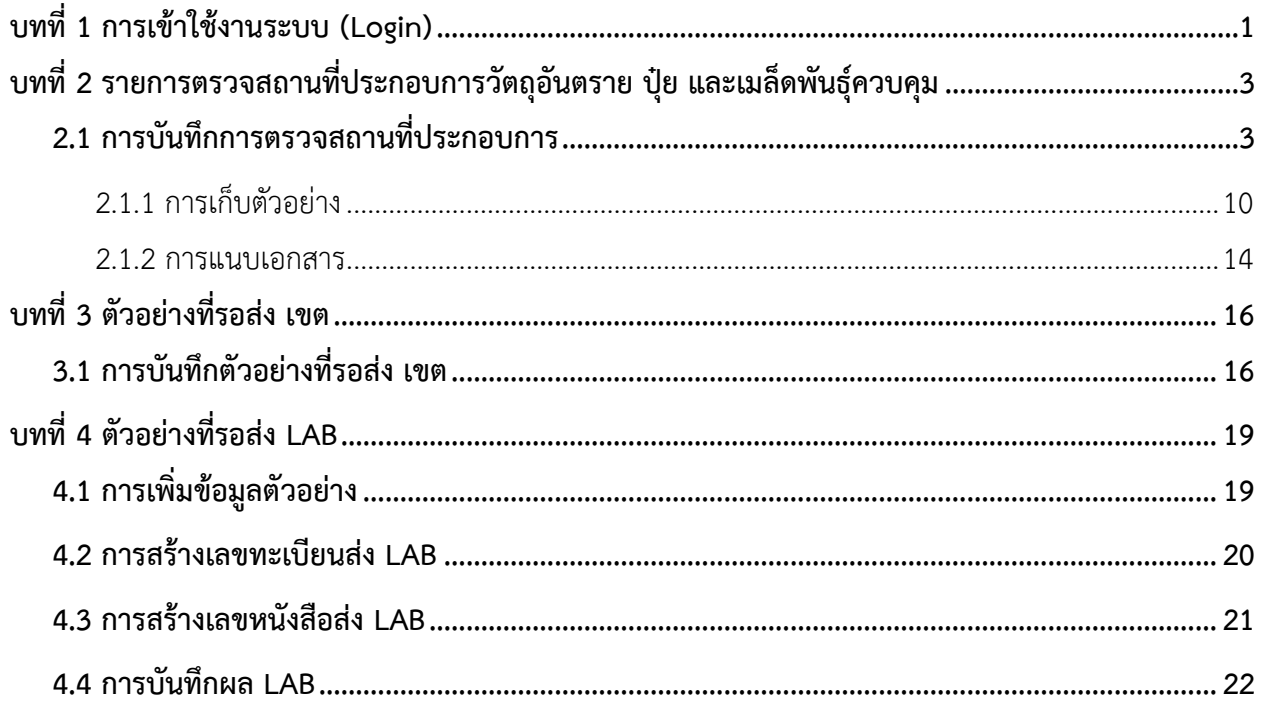

# <span id="page-2-0"></span>**บทที่ 1 การเข้าใช้งานระบบ (Login)**

การเข้าใช้งาน (Login) ระบบ Q-Shop สามารถเข้าใช้ผ่านระบบใบรับรอง ใบอนุญาต นำเข้า-ส่งออก นำผ่านพืช ผลผลิตพืช และปัจจัยการผลิตทางการเกษตรผ่านระบบ National Single Window (NSW) กรม วิชาการเกษตร โดยใช้งานผ่านเว็บเบราว์เซอร์ที่ติดตั้งบนเครื่องคอมพิวเตอร์ของผู้ใช้

- 1. กรอก URL ของระบบ National Single Window (NSW) ในช่อง Address bar แล้วกด Enter
- 2. แสดงหน้าแรกระบบ National Single Window (NSW) ดังรูปที่ 1 กรอกชื่อผู้ใช้ (Username) และ รหัสผ่าน (Password) ของผู้ใช้ลงไป
- 3. จากนั้นคลิกปุ่ม **เข้าสู่ระบบ**

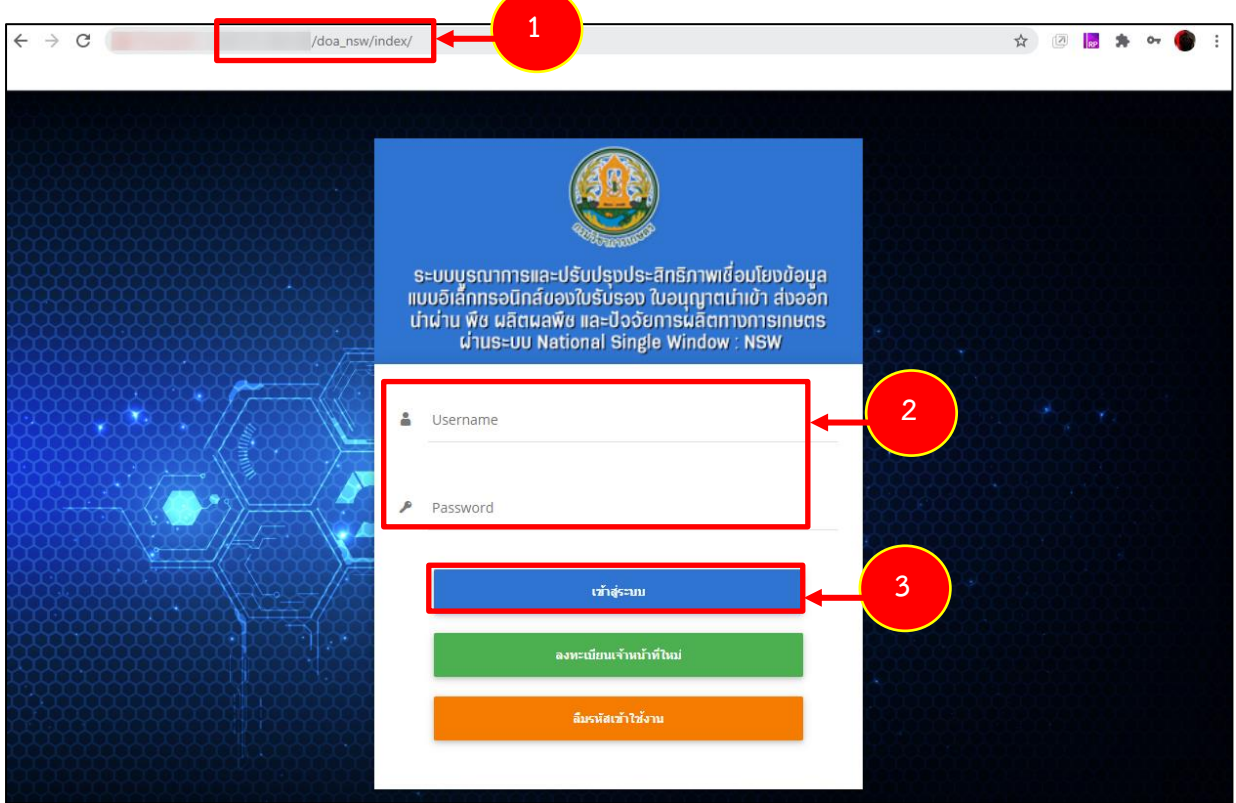

รูปที่ 1 แสดงหน้าจอการเข้าสู่ระบบ National Single Window (NSW) ของกรมวิชาการเกษตร

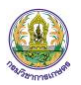

4. เมื่อ Login สำเร็จ จะแสดงหน้าหลักของระบบ National Single Window (NSW) ดังรูปที่ 2 เมนูด้านบน ประกอบด้วย ปุ่มเปลี่ยนภาษา ปุ่มออกจากระบบ แก้ไขโปรไฟล์และชื่อผู้ใช้งาน (ตามที่ Login)

5. ให้คลิกเมนู **ใบอนุญาต/ทะเบียน**

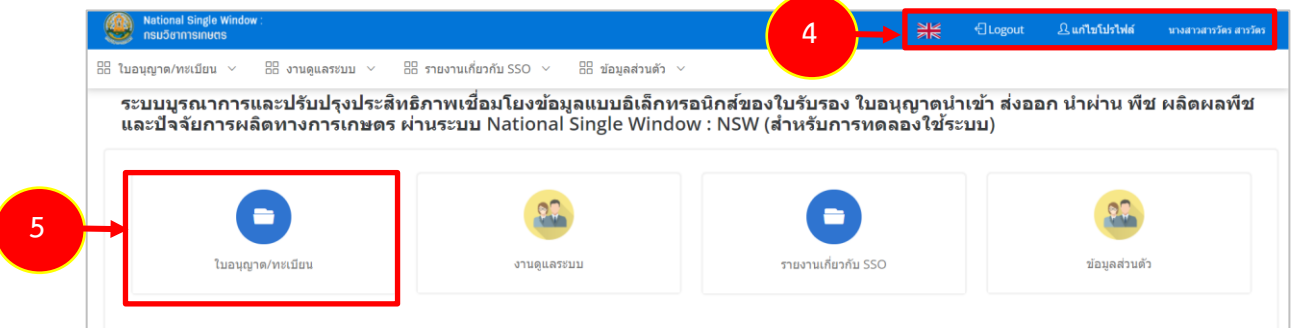

รูปที่ 2 แสดงหน้าหลักระบบ National Single Window (NSW) ของกรมวิชาการเกษตร

6. แล้วคลิกเมนู **ตรวจสถานประกอบการ**

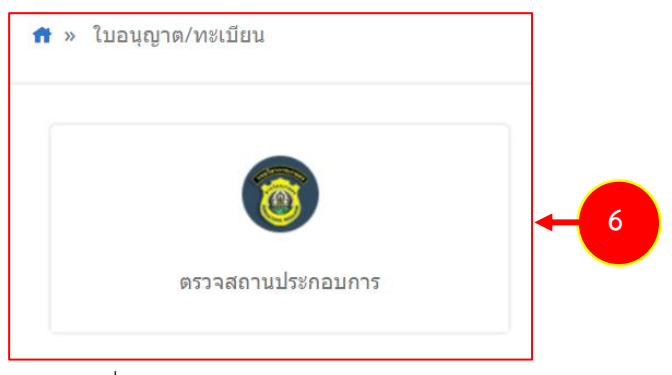

รูปที่ 3 แสดงหน้าจอใบอนุญาต/ทะเบียน

7. ระบบแสดงหน้าจอตรวจสถานประกอบการ ดังรูป

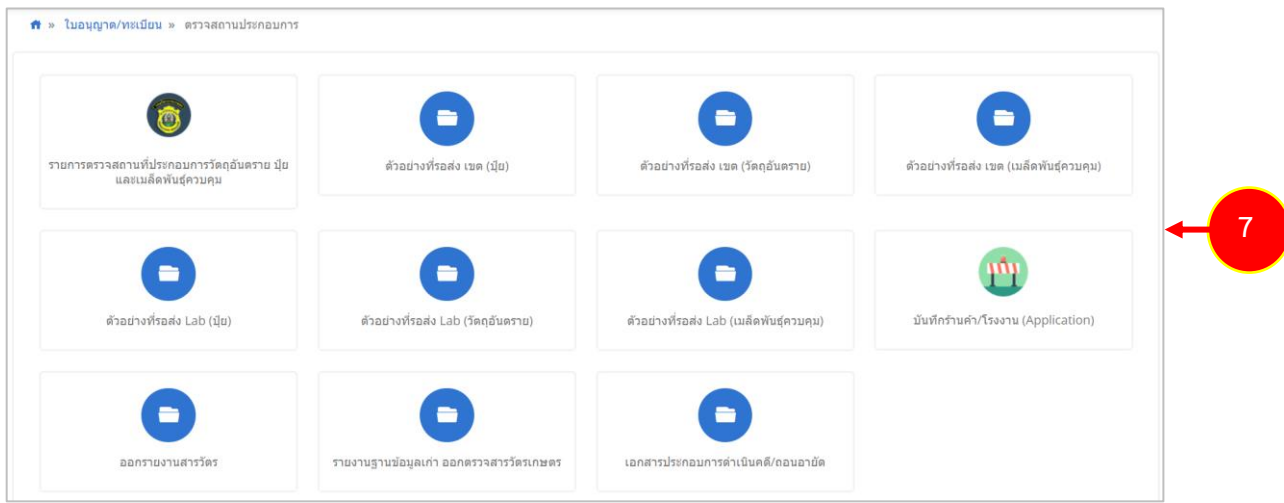

# <span id="page-4-0"></span>**บทที่ 2 รายการตรวจสถานที่ประกอบการวัตถุอันตราย ปุ๋ย และเมล็ดพันธุ์ ควบคุม**

- <span id="page-4-1"></span>**2.1 การบันทึกการตรวจสถานที่ประกอบการ**
	- 1. คลิกเมนู **รายการตรวจสถานที่ประกอบการวัตถุอันตราย ปุ๋ย และเมล็ดพันธุ์ควบคุม**

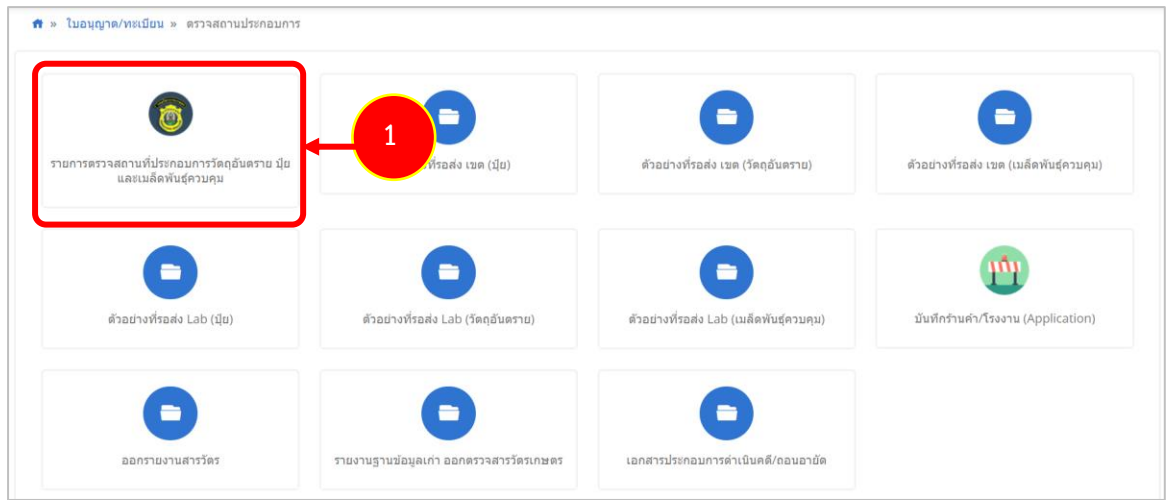

รูปที่ 5 แสดงหน้าจอตรวจสถานประกอบการ

- 2. ระบบแสดงหน้าจอรายการตรวจสถานที่ประกอบการวัตถุอันตราย ปุ๋ย และเมล็ดพันธุ์ควบคุม สามารถค้นหาข้อมูลได้ตามเงื่อนไขที่ต้องการ จากนั้นคลิกปุ่ม **ค้นหา**
- 3. ระบบแสดงรายการตามเงื่อนไขการค้นหา หากต้องการเพิ่มรายการใหม่ ให้คลิกปุ่ม **เพิ่มข้อมูล**

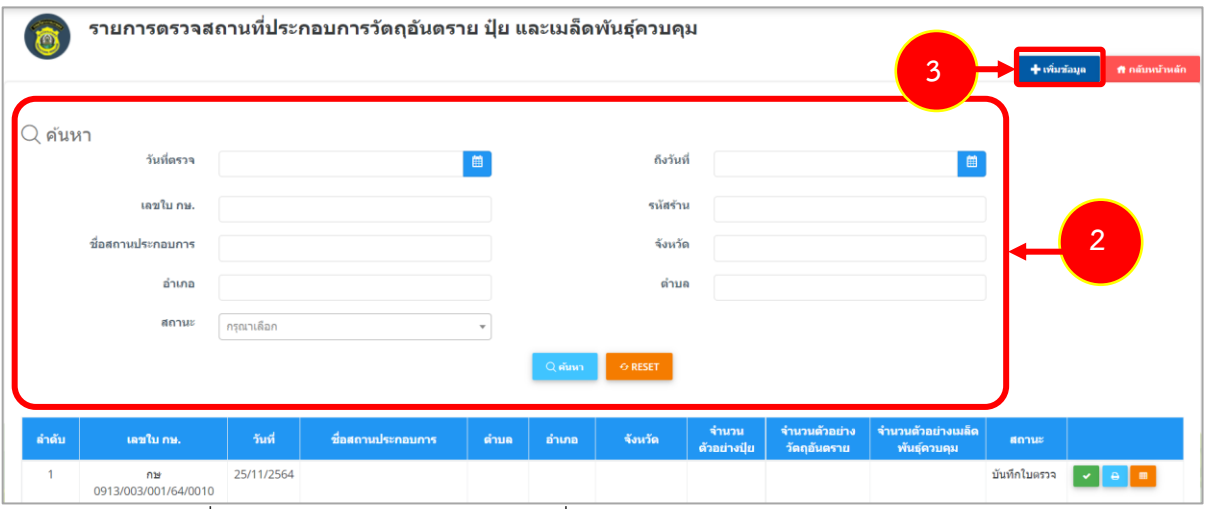

รูปที่ 6 แสดงหน้าจอรายการตรวจสถานที่ประกอบการวัตถุอันตราย ปุ๋ย และเมล็ดพันธุ์ควบคุม

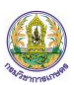

4. ระบบแสดงหน้าจอบันทึกการตรวจสถานที่ประกอบการ ในแท็บข้อมูลสถานประกอบการ กรอก รายละเอียดลงไปให้ครบถ้วน โดยเฉพาะหัวข้อที่มีเครื่องหมายดอกจัน (\*) กำกับ ดังนี้

- ระบุวันที่

- เลือกตรวจตามแผนประจ าปีหรือ ตรวจตามเบาะแสคดี
- ระบุเวลาเข้า เวลาออก
- ระบบจะแสดงเลข TaxId หรือสามารถค้น TaxId ได้ โดยคลิกปุ่ม <mark>. จ.ศ.ท. тAxip .</mark>
- เลือกได้แจ้งความประสงค์ต่อ
- เลือกชนิดบัตร
- ระบบจะแสดงเลขบัตรประชาชนเลขที่สามารถแก้ไขได้
- เลือกคำนำหน้าชื่อ
- กรอกชื่อ นามสกุล
- ระบุวันที่ออกบัตร
- ระบุวันหมดอายุ

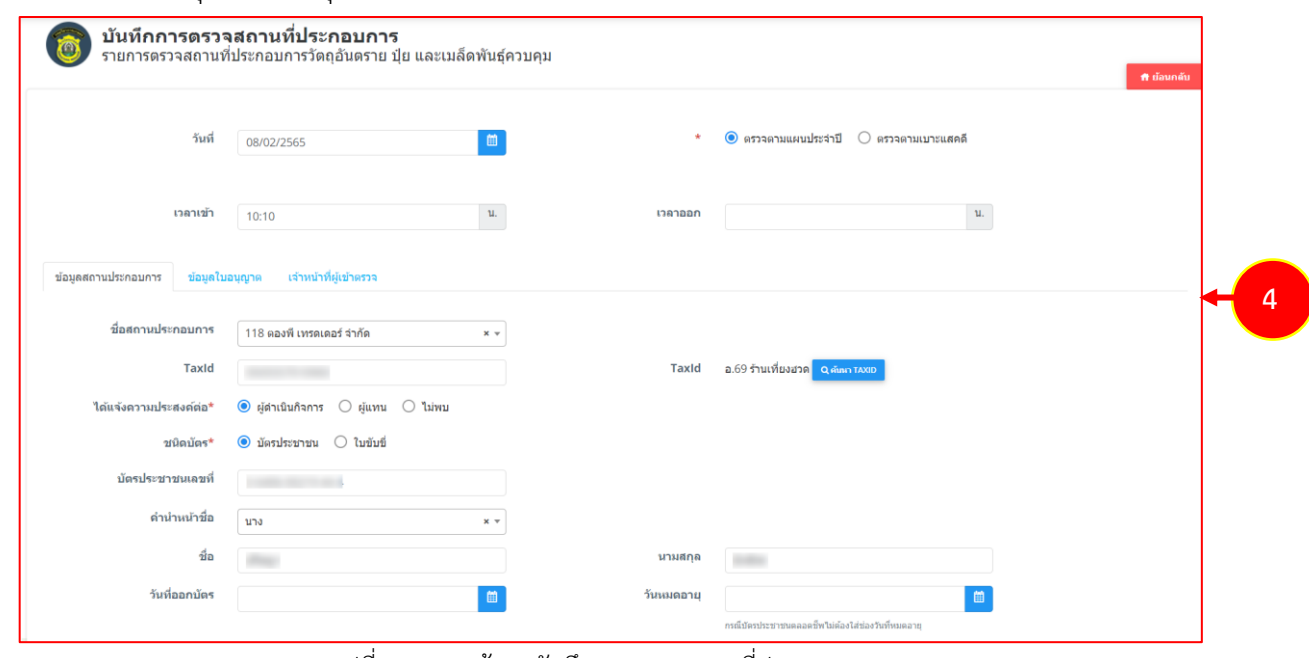

รูปที่ 7 แสดงหน้าจอบันทึกการตรวจสถานที่ประกอบการ

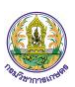

5. คลิกแท็บ **ข้อมูลใบอนุญาต** กรอกรายละเอียดลงไปให้ครบถ้วน โดยเฉพาะหัวข้อที่มีเครื่องหมาย ดอกจัน (\*) กำกับ

- เลือกขอทำการตรวจ ระหว่างใบอนุญาตผลิต/รวบรวม ใบอนุญาตขาย/ครอบครอง หรือไม่มี ใบอนุญาต

กรณีเลือก **ใบอนุญาตผลิต/รวบรวม** ให้กรอกรายละเอียดดังนี้

- เลือกสถานที่
- เลือกใบอนุญาตผลิตวัตถุอันตราย กรณีเลือก มี สามารถเพิ่มข้อมูลใบอนุญาต โดย

#### คลิกปุ่ม **เพิ่มข้อมูล**

- เลือกใบอนุญาตปุ๋ย กรณีเลือก มี ให้เลือกเลขที่ จากนั้นระบบจะดึงข้อมูลสถานะ ใบอนุญาต สิ้นอายุละติจูด:เดิม ลองติจูด:เดิม ขึ้นมาแสดง

- เลือกใบอนุญาตขายเมล็ดพันธุ์ควบคุม กรณีเลือก มี ให้เลือกเลขที่ จากนั้นระบบจะ ดึงข้อมูลสถานะใบอนุญาต สิ้นอายุละติจูด:เดิม ลองติจูด:เดิม ขึ้นมาแสดง

- เลือกใช้สถานที่
- เลือกการสุ่มเก็บตัวอย่าง

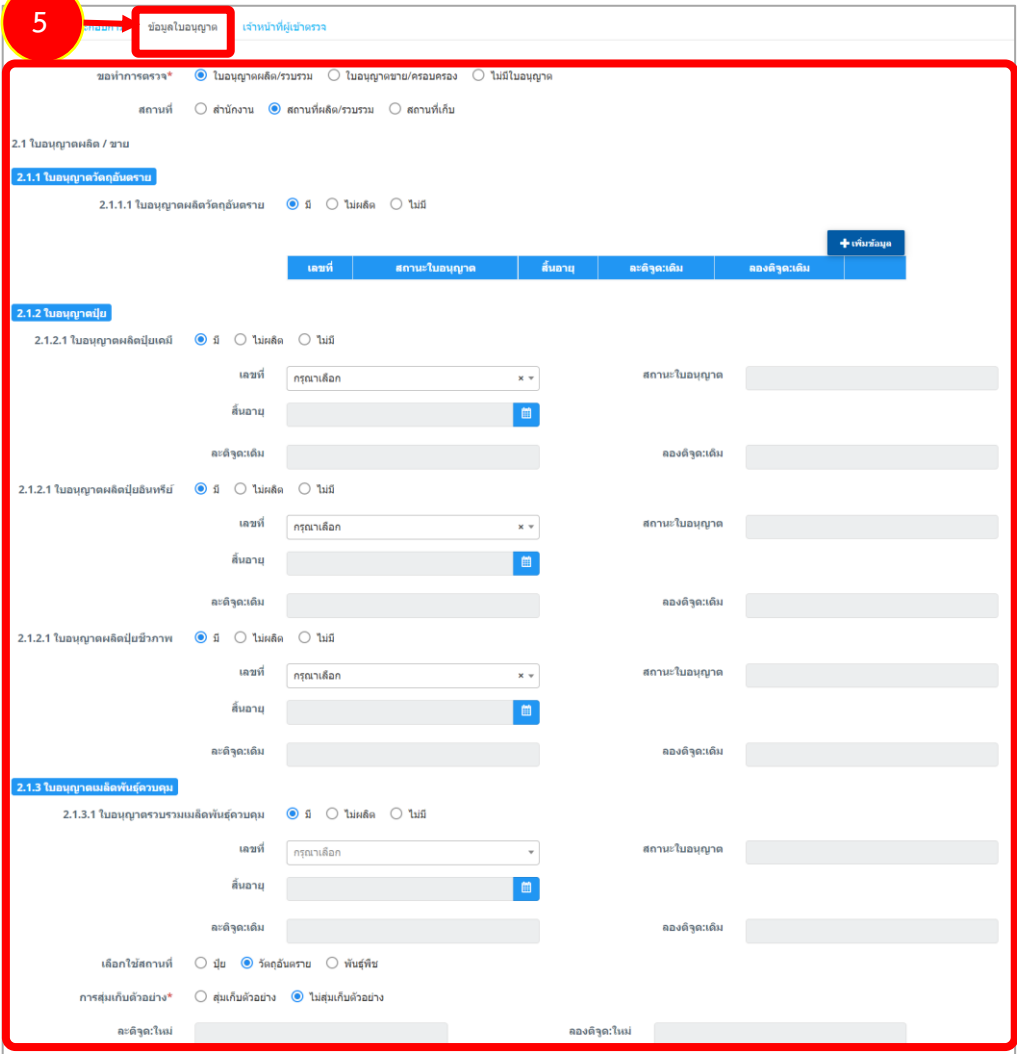

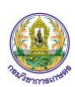

กรณีเลือก **ใบอนุญาตขาย/ครอบครอง** ให้กรอกรายละเอียดดังนี้

- เลือกสถานที่

- เลือกใบอนุญาตวัตถุอันตราย กรณีเลือก มี ให้เลือกเลขที่ จากนั้นระบบจะดึงข้อมูล สถานะใบอนุญาต สิ้นอายุผู้ควบคุมการขายวัตถุอันตราย ชื่อ วันที่ผ่านการอบรม ละติจูด:เดิม และ ลองติจูด:เดิม ขึ้นมาแสดง

- เลือกใบอนุญาตปุ๋ย กรณีเลือก มี ให้เลือกเลขที่ จากนั้นระบบจะดึงข้อมูลสถานะ ใบอนุญาต สิ้นอายุละติจูด:เดิม ลองติจูด:เดิม ขึ้นมาแสดง

- เลือกใบอนุญาตขายเมล็ดพันธุ์ควบคุม กรณีเลือก มี ให้เลือกเลขที่ จากนั้นระบบจะ ดึงข้อมูลสถานะใบอนุญาต สิ้นอายุละติจูด:เดิม ลองติจูด:เดิม ขึ้นมาแสดง

- เลือกใช้สถานที่
- เลือกการสุ่มเก็บตัวอย่าง

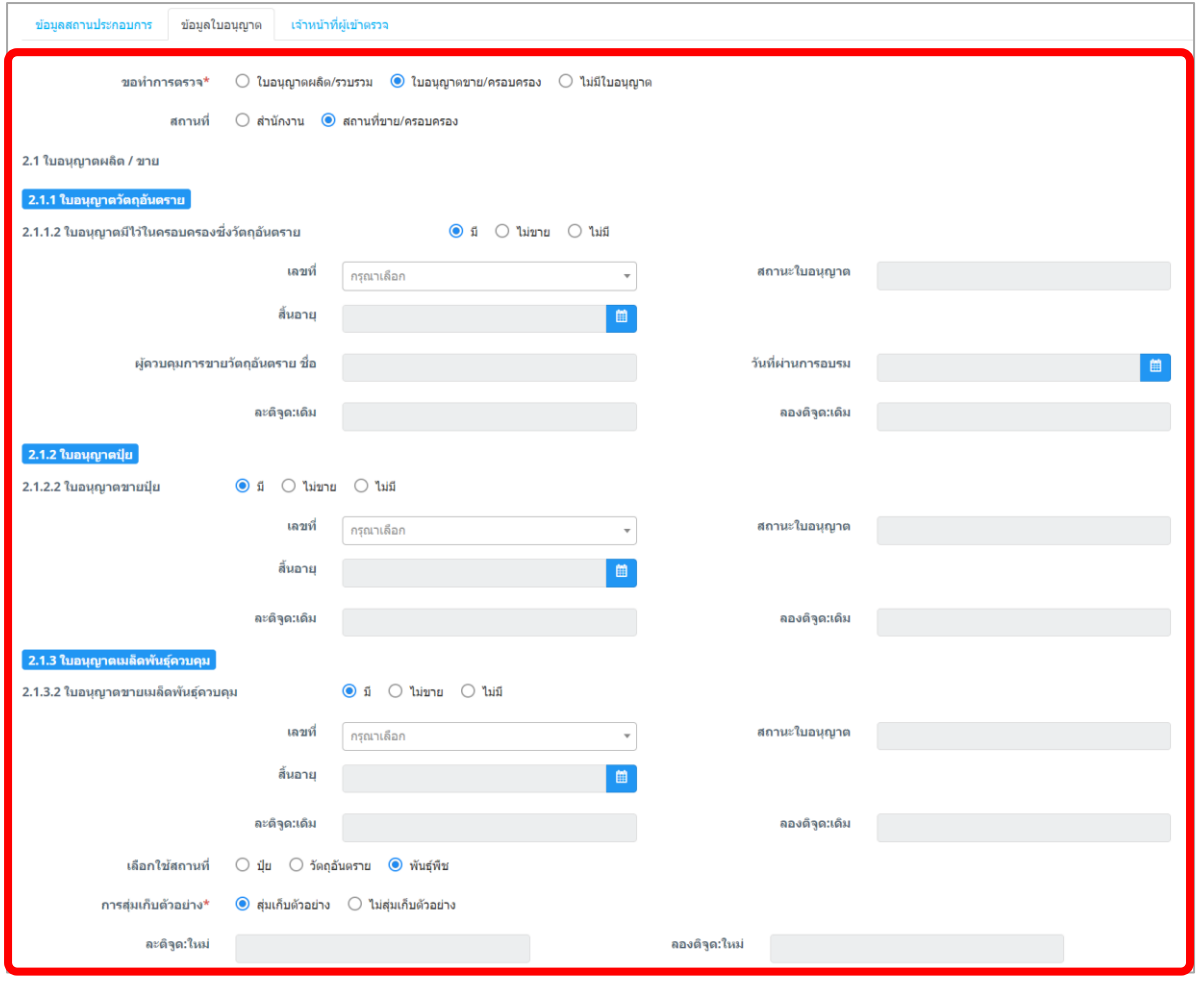

รูปที่ 8 แสดงหน้าจอบันทึกการตรวจสถานที่ประกอบการ

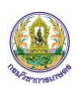

## กรณีเลือก **ไม่มีใบอนุญาต** ให้กรอกรายละเอียดดังนี้

- เลือกใช้สถานที่
- เลือกการสุ่มเก็บตัวอย่าง
- สามารถเพิ่มรายละเอียดตำแหน่งใหม่ได้ โดยคลิกปุ่ม <mark>ใ<sup>จสมมสม</sup>มห<sup>ู</sup>่สังหม่</mark>
	-
- กรอกรายละเอียที่อยู่สถานประกอบการ
- กรอกรายละเอียดเพิ่มเติม

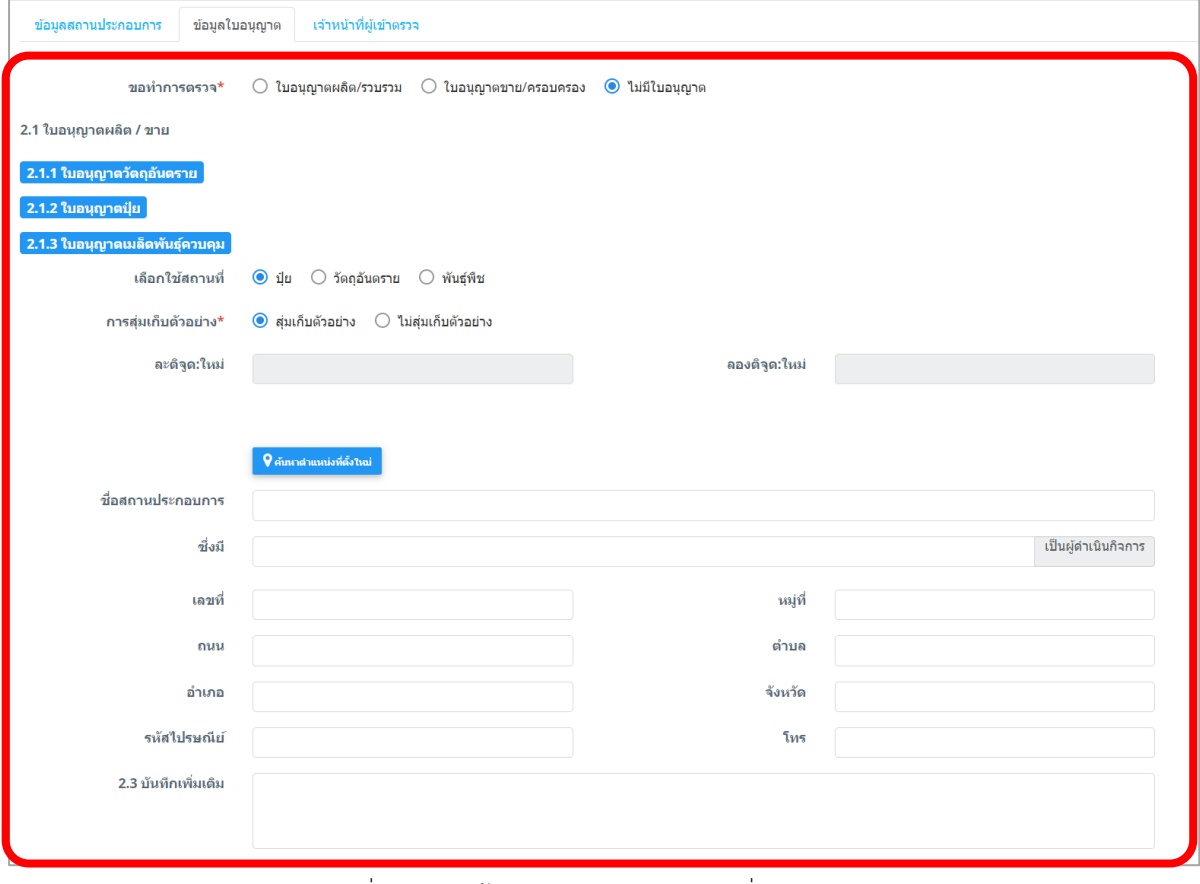

รูปที่ 9 แสดงหน้าจอบันทึกการตรวจสถานที่ประกอบการ

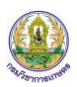

#### 6. คลิกแท็บ **เจ้าหน้าที่ผู้เข้าตรวจ** จากนั้นคลิกปุ่ม **เพิ่มข้อมูล**

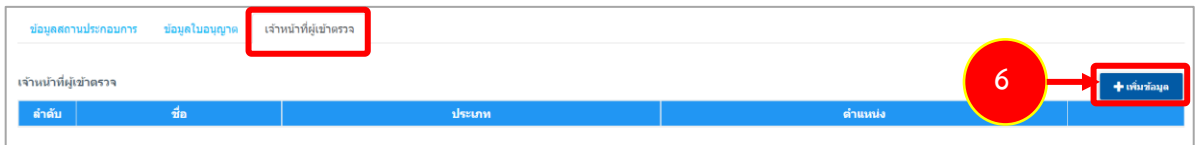

รูปที่ 10 แสดงหน้าจอบันทึกการตรวจสถานที่ประกอบการ

- ระบบแสดงหน้าเจ้าหน้าที่ตรวจสถานที่ ตรวจสถานประกอบการ ให้เลือกชื่อ ประเภท แล้วคลิกปุ่ม **บันทึก**

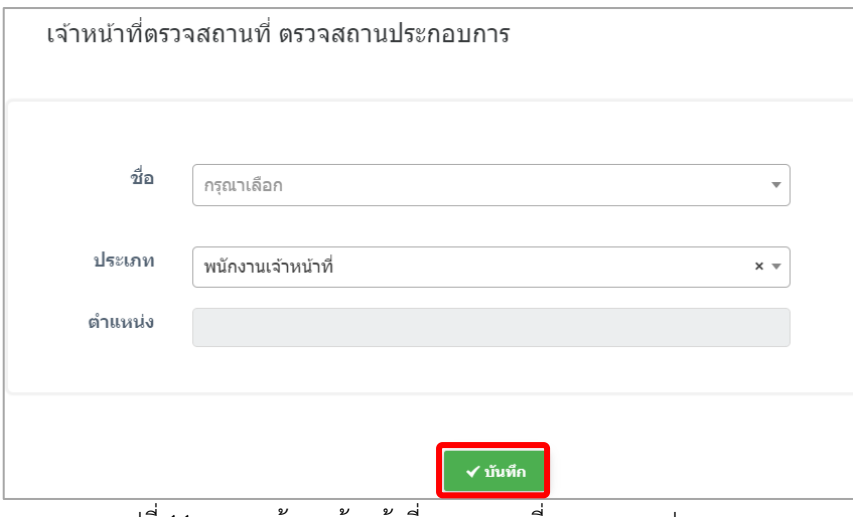

รูปที่ 11 แสดงหน้าจอเจ้าหน้าที่ตรวจสถานที่ ตรวจสถานประกอบการ

7. เมื่อบันทึกการตรวจสถานที่ประกอบการเรียบร้อยแล้ว คลิกปุ่ม **ถัดไป**

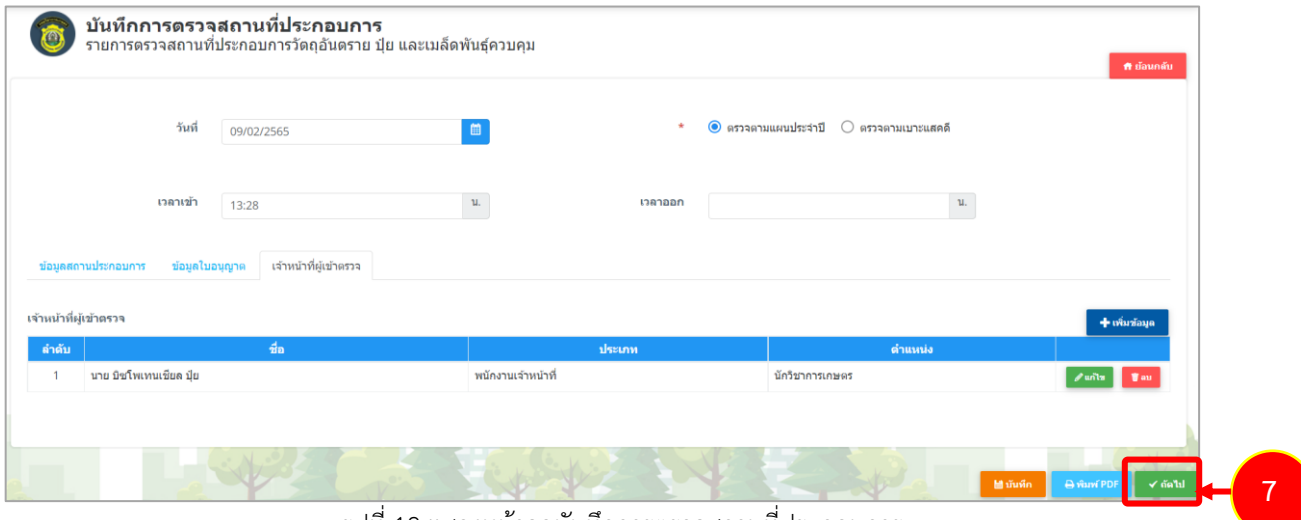

รูปที่ 12 แสดงหน้าจอบันทึกการตรวจสถานที่ประกอบการ

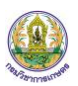

8. ระบบแสดงรายการที่บันทึกขึ้นมา สามารถดำเนินการ พิมพ์แบบตรวจสถานประกอบการ และ เรียกดูประวัติคำขอ

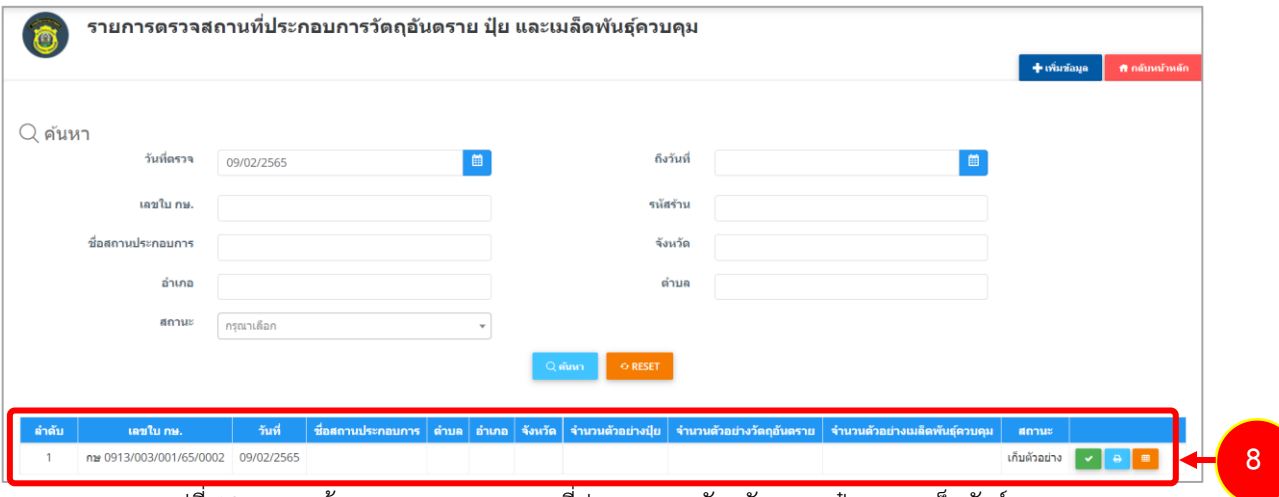

รูปที่ 13 แสดงหน้าจอรายการตรวจสถานที่ประกอบการวัตถุอันตราย ปุ๋ย และเมล็ดพันธุ์ควบคุม

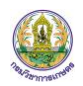

### **2.1.1 การเก็บตัวอย่าง**

1. คลิกปุ่ม **ดำเนินการ** 

<span id="page-11-0"></span>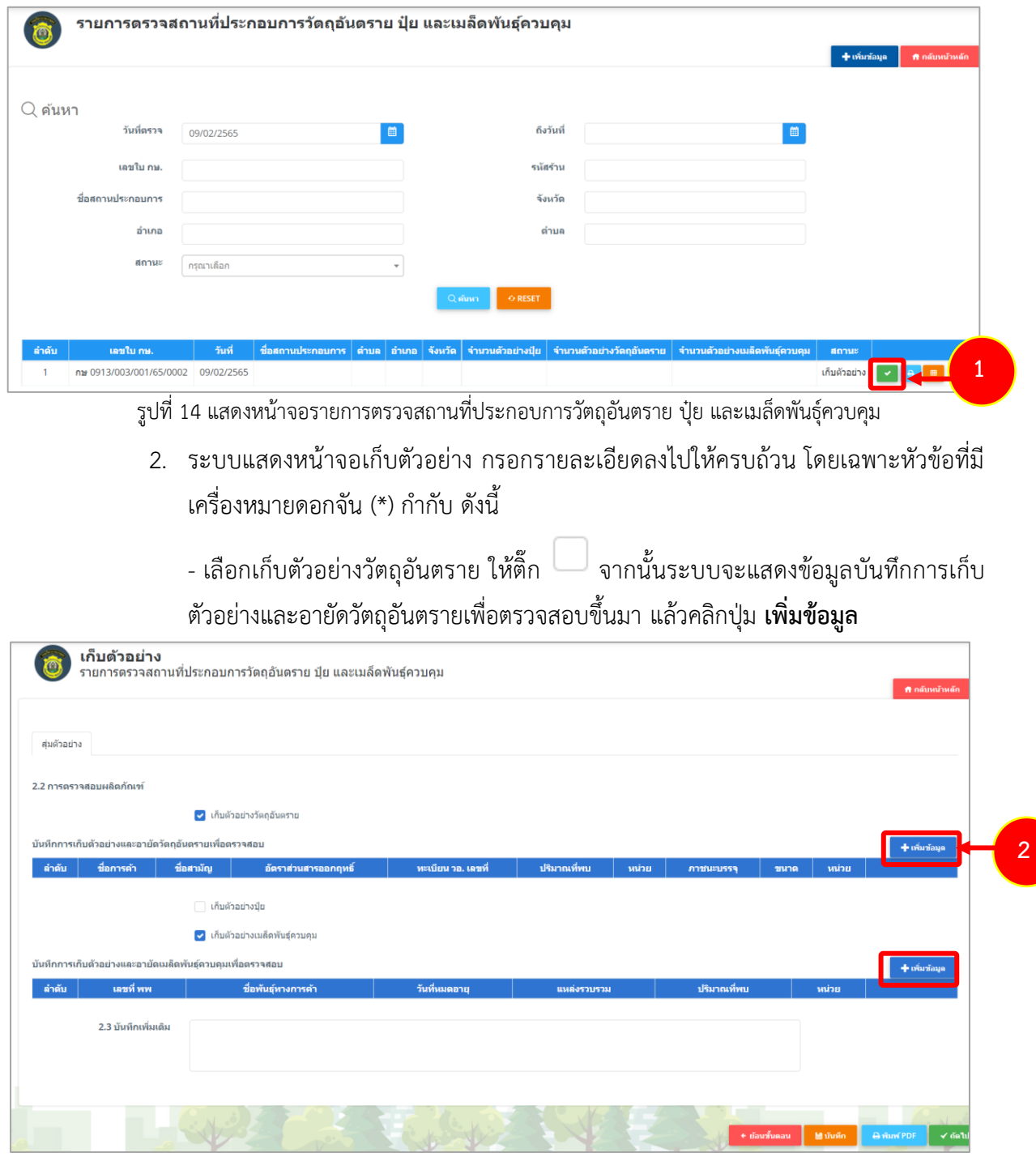

รูปที่ 15 แสดงหน้าจอเก็บตัวอย่าง

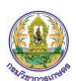

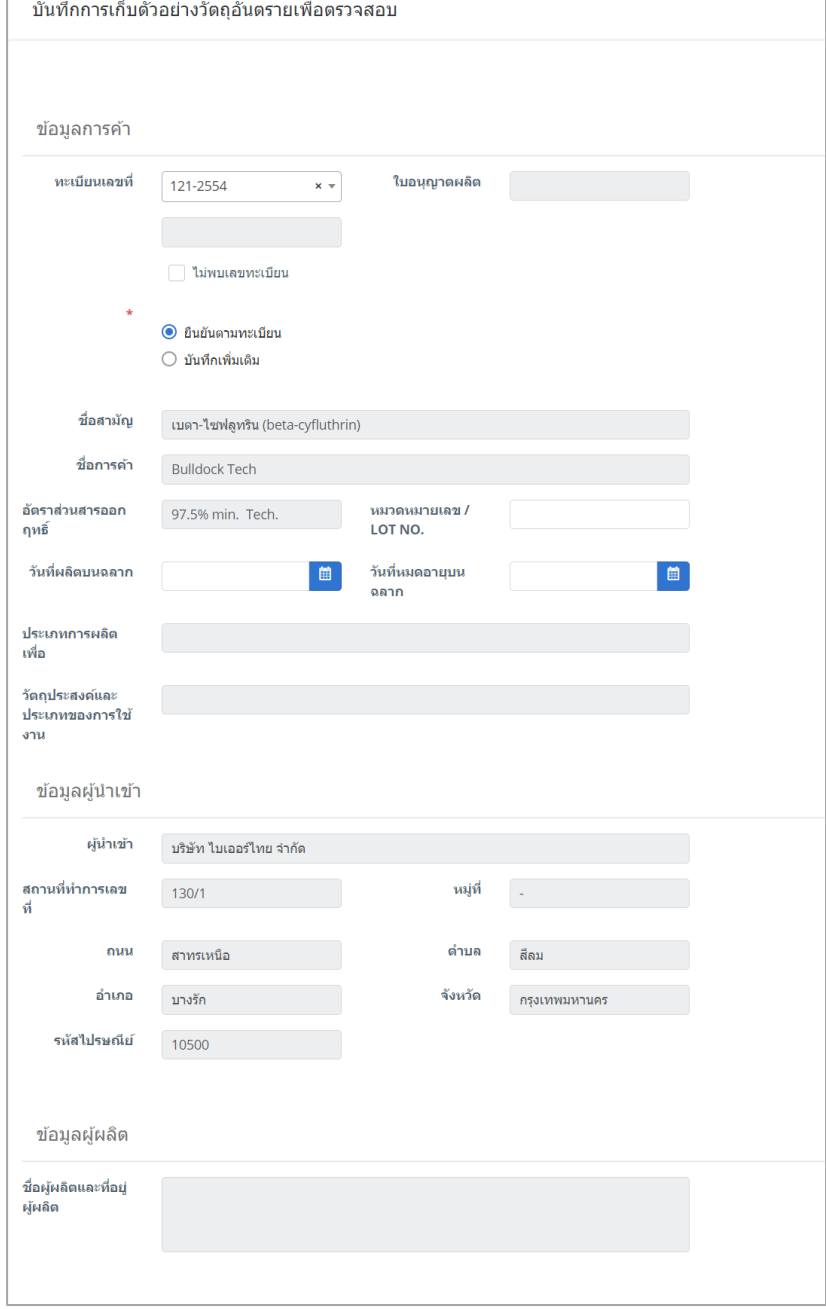

รูปที่ 16 แสดงหน้าจอบันทึกการเก็บตัวอย่างวัตถุอันตรายเพื่อตรวจสอบ

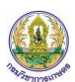

- แล้วคลิกปุ่ม **บันทึก**

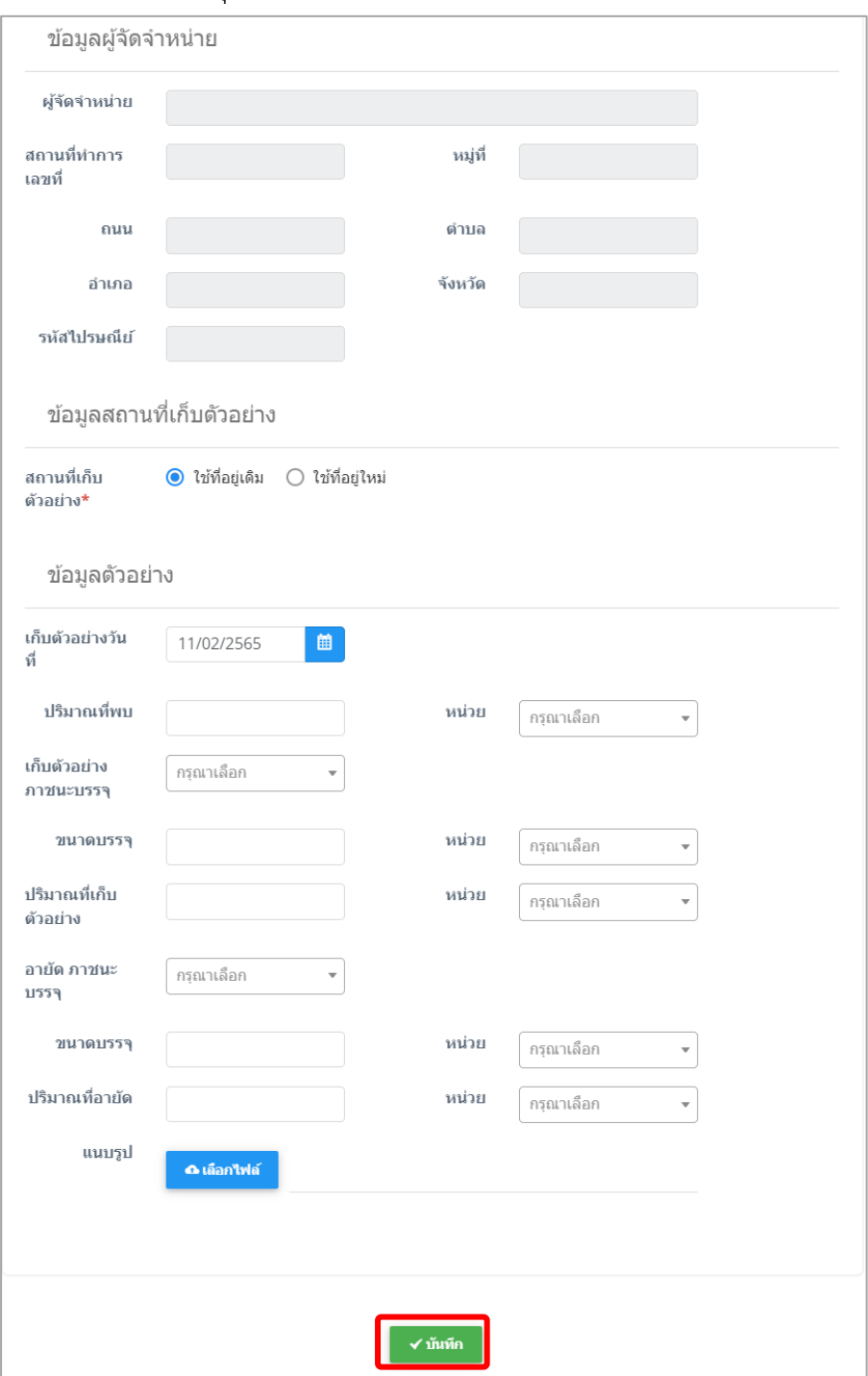

รูปที่ 17 แสดงหน้าจอบันทึกการเก็บตัวอย่างวัตถุอันตรายเพื่อตรวจสอบ

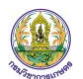

3. ระบบจะแสดงรายการขึ้นมา สามารถแก้ไข และลบข้อมูลได้

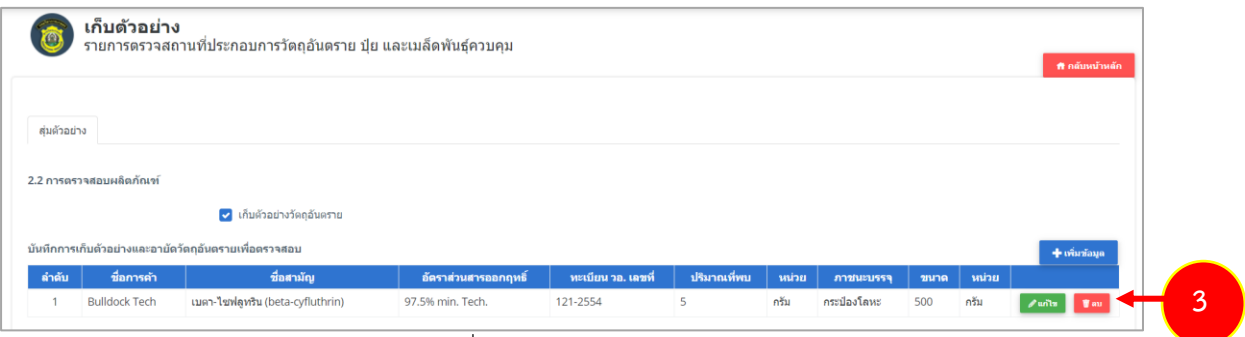

รูปที่ 18 แสดงหน้าจอเก็บตัวอย่าง

## 4. เมื่อเก็บตัวอย่างเรียบร้อยแล้ว สามารถระบุรายละเอียดเพิ่มเติมได้ จากนั้นคลิกปุ่ม **ถัดไป**

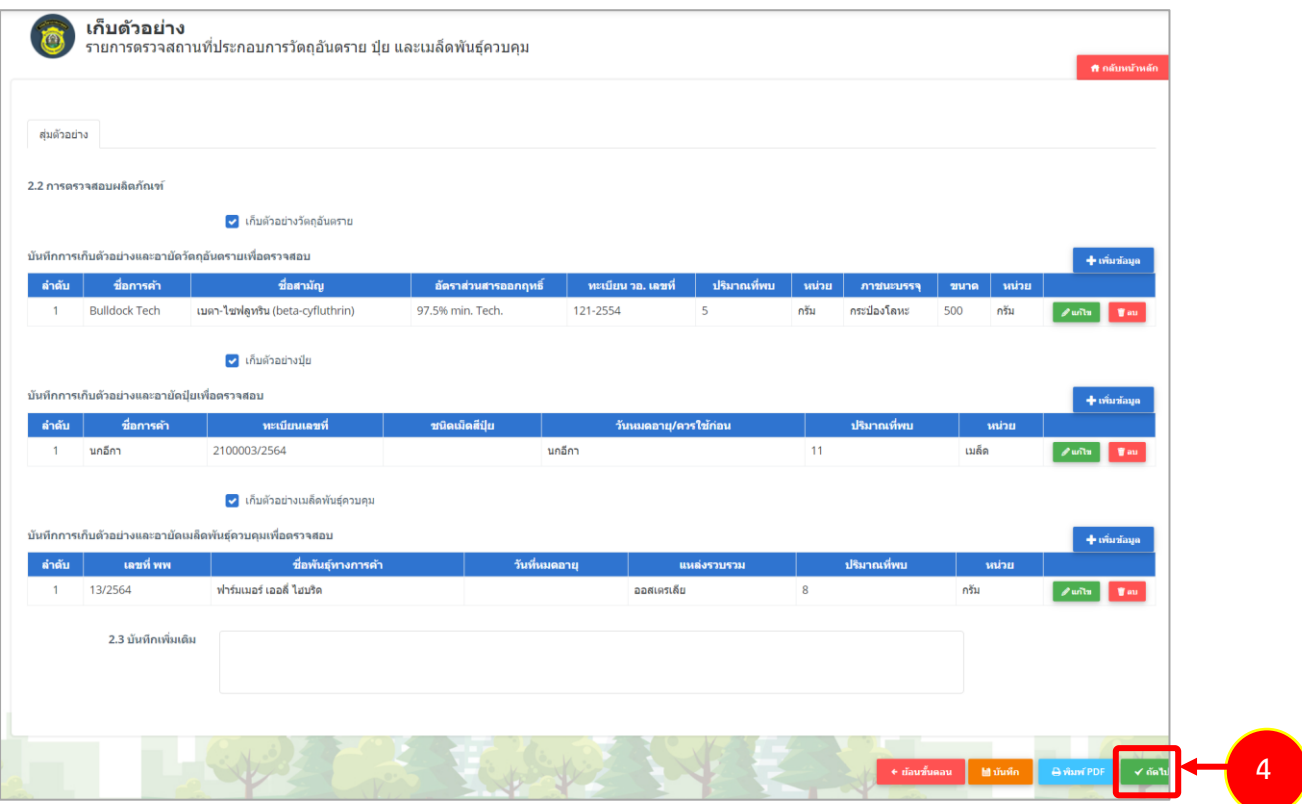

รูปที่ 19 แสดงหน้าจอเก็บตัวอย่าง

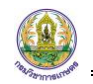

#### **2.1.2 การแนบเอกสาร**

1. คลิกป่ม **ดำเนินการ** 

<span id="page-15-0"></span>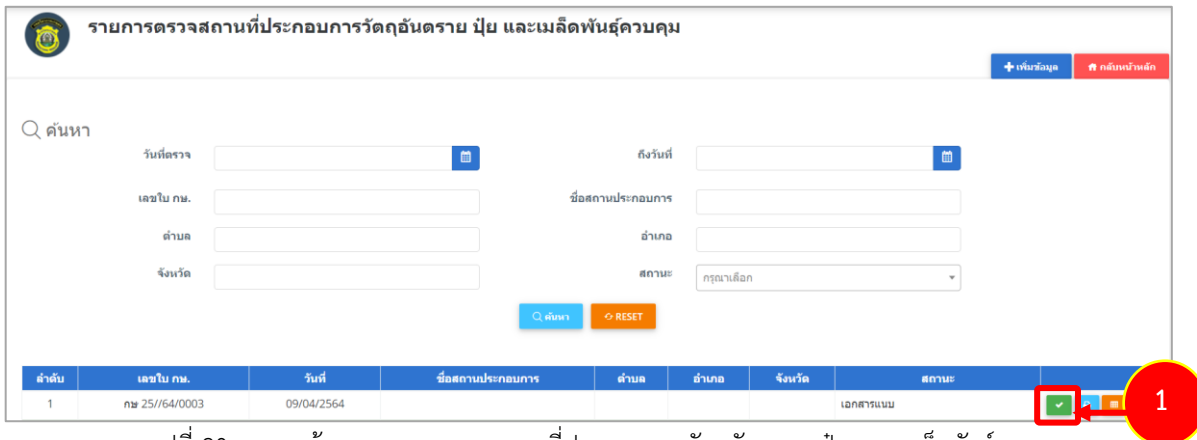

รูปที่ 20 แสดงหน้าจอรายการตรวจสถานที่ประกอบการวัตถุอันตราย ปุ๋ย และเมล็ดพันธุ์ควบคุม

2. ระบบแสดงหน้าจอเอกสารแนบที่เกี่ยวข้อง สามารถแนบรายการรูปสำหรับการตรวจร้าน/ โรงงานตามต้องการ จากนั้นคลิกปุ่ม **ส่งตัวอย่าง**

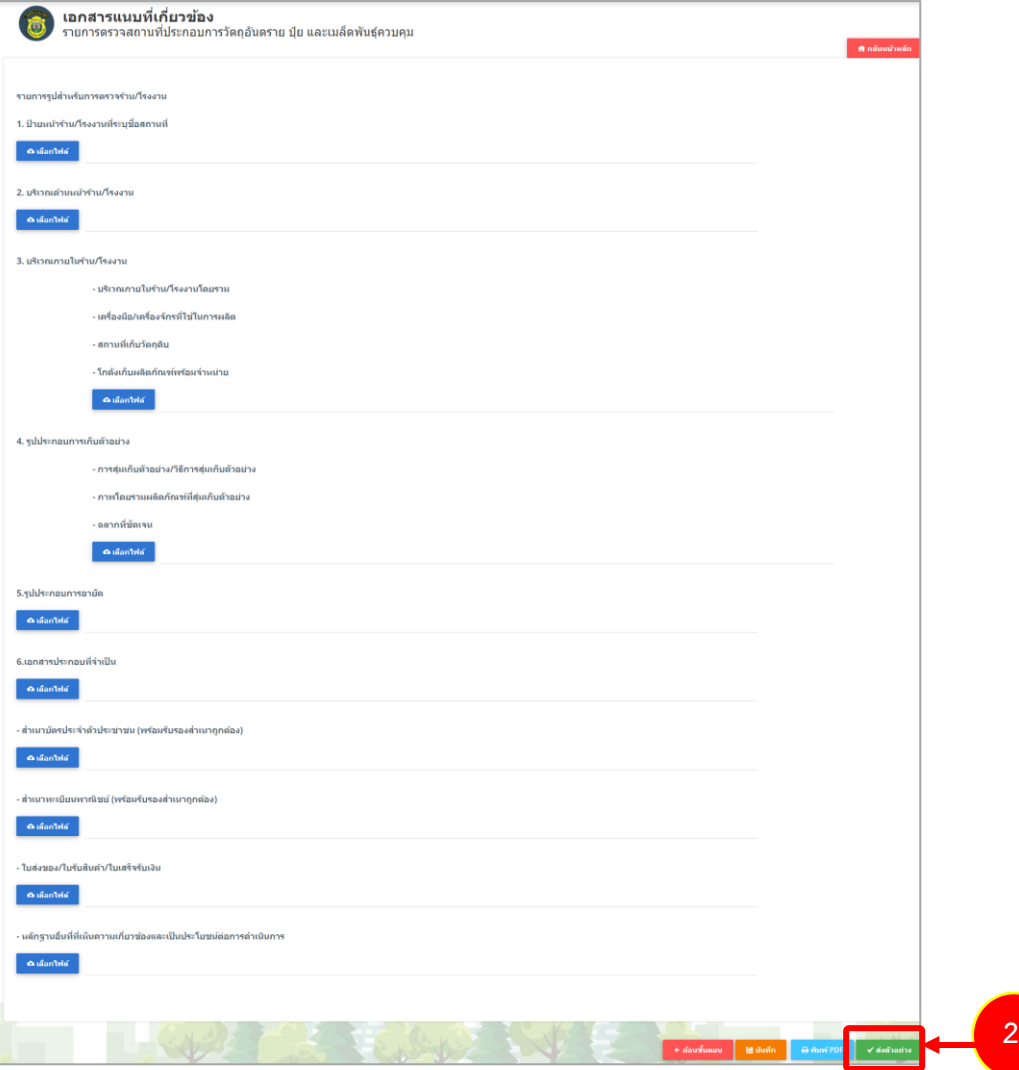

รูปที่ 21 แสดงหน้าจอเอกสารแนบที่เกี่ยวข้อง

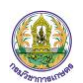

3. เมื่อบันทึกส่งตัวอย่างเรียบร้อยแล้ว ระบบจะแสดงสถานะ บันทึกใบตรวจเสร็จสิ้น ้สามารถพิมพ์แบบตรวจสอบสถานประกอบ และประวัติคำขอได้

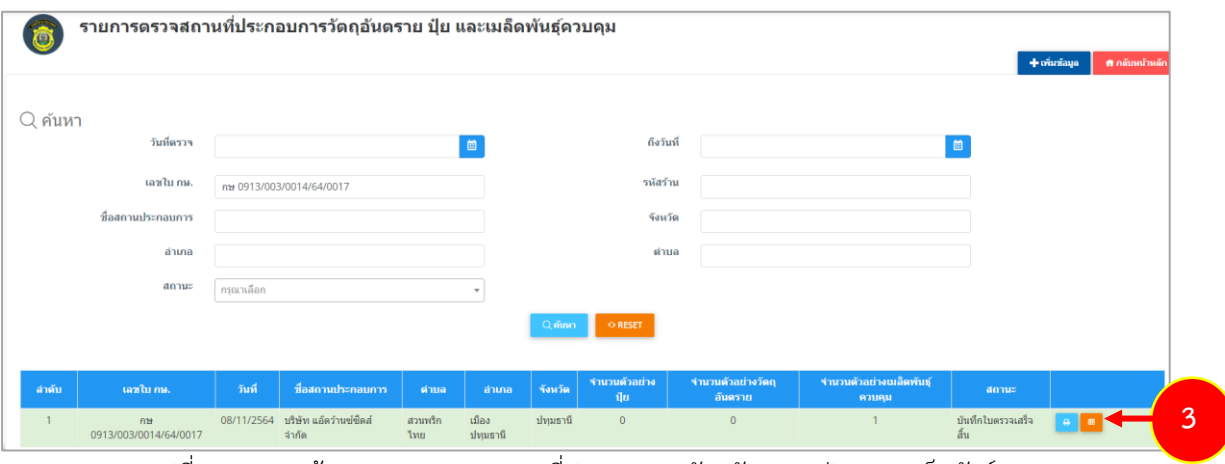

รูปที่ 22 แสดงหน้าจอรายการตรวจสถานที่ประกอบการวัตถุอันตราย ปุ๋ย และเมล็ดพันธุ์ควบคุม

# <span id="page-17-0"></span>**บทที่ 3 ตัวอย่างที่รอส่ง เขต**

เมื่อบันทึกส่งตัวอย่างเรียบร้อยแล้ว ข้อมูลจะถูกส่งมาที่เมนูตัวอย่างที่รอส่ง เขต(ปุ๋ย วัตถุอันตราย และ เมล็ดพันธุ์ควบคุม) ตามประเภทที่เลือก เจ้าหน้าที่สามารถดำเนินการได้ดังนี้

## <span id="page-17-1"></span>**3.1 การบันทึกตัวอย่างที่รอส่ง เขต**

1. ตัวอย่าง คลิกเมนู **ตรวจติดตาม รอส่งเขต (วัตถุอันตราย)**

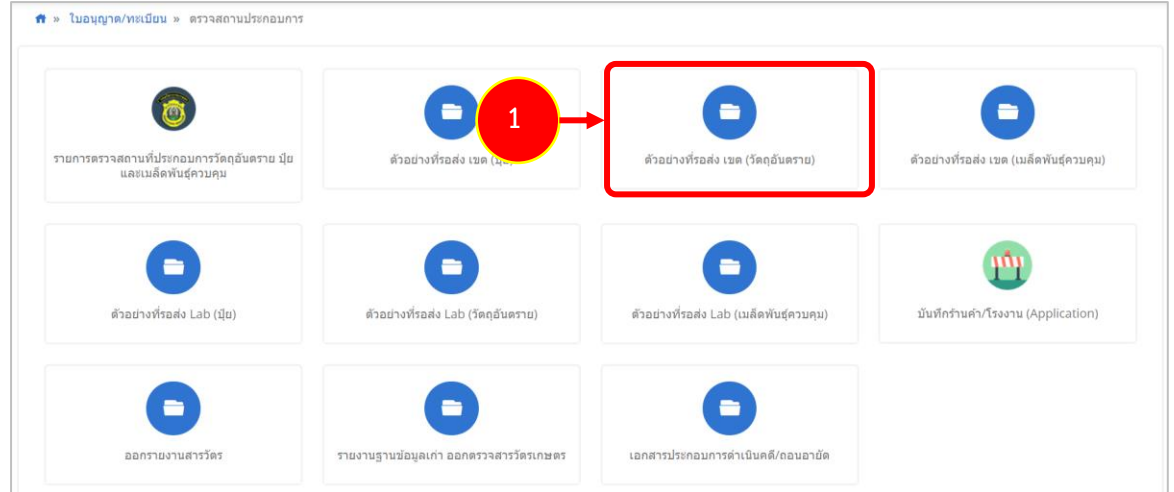

รูปที่ 23 แสดงหน้าจอตรวจสถานประกอบการ

2. ระบบแสดงหน้าจอตัวอย่างที่รอส่ง เขต (วัตถุอันตราย) โดยจะแสดงรายการวัตถุอันตรายขึ้นมา จากนั้นให้คลิกปุ่ม **สร้างเลขทะเบียนส่ง**

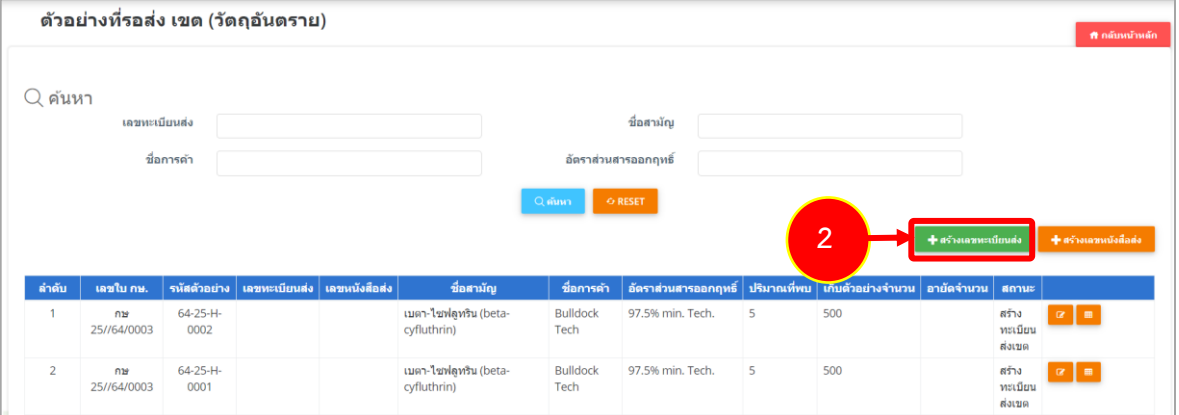

รูปที่ 24 แสดงหน้าจอตัวอย่างที่รอส่ง เขต (วัตถุอันตราย)

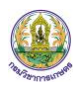

3. จากนั้นให้เลือกเลขทะเบียนส่ง โดยติ๊ก ตามต้องการ แล้วคลิกปุ่ม **บันทึก**

| ี่ Q เลขทะเบียนส่ง |                       |                |           |             |                             |                |  |  |  |
|--------------------|-----------------------|----------------|-----------|-------------|-----------------------------|----------------|--|--|--|
|                    | เลขใบ กษ.             | รหัสตัวอย่าง   | ชื่อสามัญ | ปริมาณที่พบ | ี่เก็บ<br>ตัวอย่าง<br>จำนวน | อายัด<br>จำนวน |  |  |  |
|                    | กษ<br>01/1221/63/0004 | 63-1221-H-0001 | ชื่อสามัญ | 10          | 20                          | 40             |  |  |  |
|                    |                       | $\overline{3}$ | บันทึก    |             |                             |                |  |  |  |

รูปที่ 25 แสดงหน้าจอเลขทะเบียนส่ง

4. เมื่อบันทึกเลขทะเบียนส่งแล้ว ระบบจะแสดงสถานะสร้างหนังสือส่งเขต จากนั้นให้คลิกปุ่ม **สร้าง เลขหนังสือส่ง**

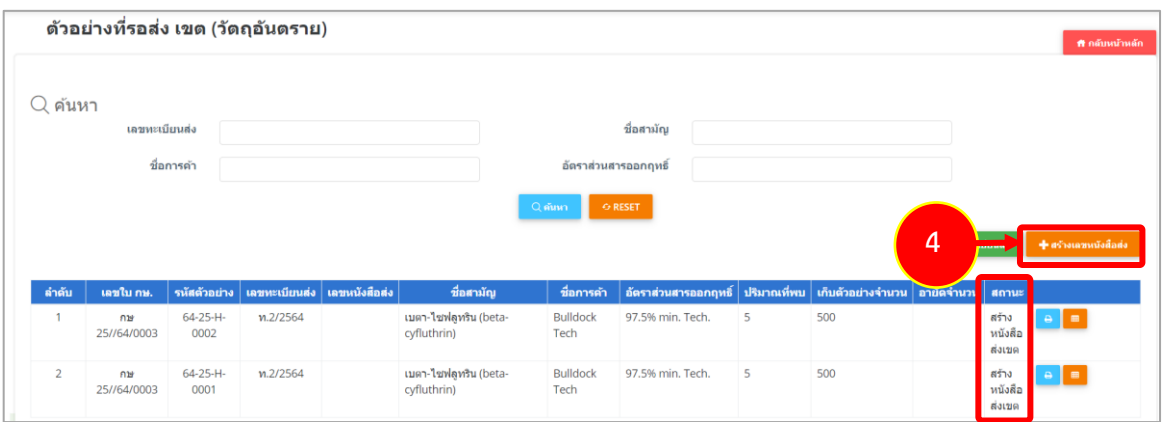

รูปที่ 26 แสดงหน้าจอตัวอย่างที่รอส่ง เขต (วัตถุอันตราย)

5. จากนั้นให้ระบุเลขหนังสือส่ง แล้วเลือกเลขหนังสือส่งโดยติ๊ก ตามต้องการ แล้วคลิกปุ่ม **บันทึก**

| $\operatorname{\mathsf{Q}}$ สร้างเลขหนังสือส่ง<br>เลขหนังสือส่ง *<br>กรอกเลขหนังสือส่ง |                       |                    |                       |           |                 |                            |                |  |  |
|----------------------------------------------------------------------------------------|-----------------------|--------------------|-----------------------|-----------|-----------------|----------------------------|----------------|--|--|
|                                                                                        | เลขใบ กษ.             | รหัสตัวอย่าง       | เลข<br>ทะเบียน<br>ส่ง | ชื่อสามัญ | ปริมาณ<br>ที่พบ | ้เก็บ<br>ตัวอย่าง<br>จำนวน | อายัด<br>จำนวน |  |  |
|                                                                                        | กษ<br>01/1221/63/0004 | 63-1221-H-<br>0001 | พ.1/2564              | ชื่อสามัญ | 10              | 20                         | 40             |  |  |
| $\blacktriangleright$<br>บันทึก<br>5                                                   |                       |                    |                       |           |                 |                            |                |  |  |

รูปที่ 27 แสดงหน้าจอสร้างเลขหนังสือส่ง

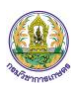

6. เมื่อสร้างเลขทะเบียนและเลขหนังสือส่งเรียบร้อยแล้ว ระบบจะแสดงสถานะ รอดำเนินการ

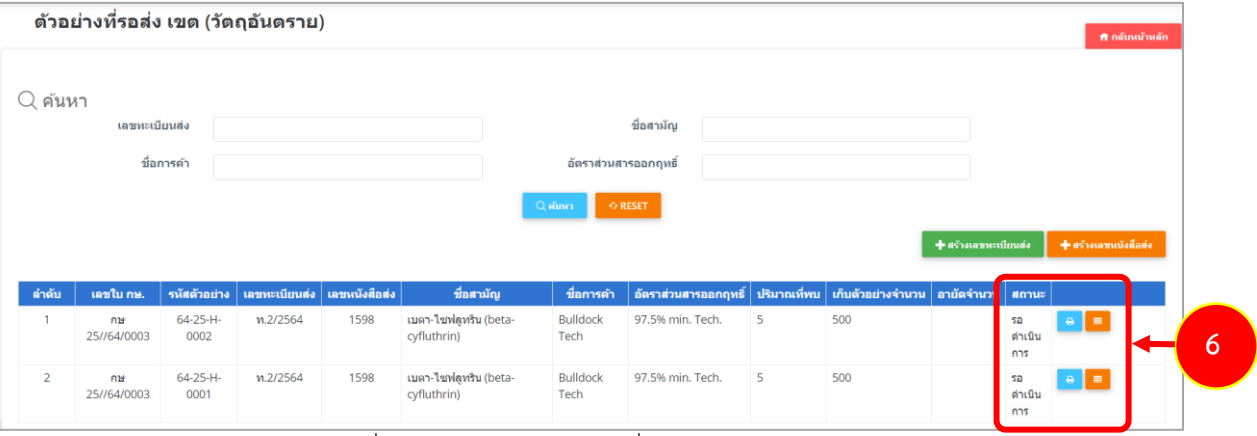

รูปที่ 28 แสดงหน้าจอตัวอย่างที่รอส่ง เขต (วัตถุอันตราย)

# <span id="page-20-0"></span>**บทที่ 4 ตัวอย่างที่รอส่ง LAB**

เมื่อบันทึกตัวอย่างที่รอส่ง เขต เรียบร้อยแล้ว ข้อมูลจะถูกส่งมาที่เมนูตัวอย่างที่รอส่ง LAB (ปุ๋ย วัตถุ ้ อันตราย และเมล็ดพันธุ์ควบคุม) ตามประเภทที่เลือก เจ้าหน้าที่สามารถดำเนินการได้ดังนี้

### <span id="page-20-1"></span>**4.1 การเพิ่มข้อมูลตัวอย่าง**

1. ตัวอย่าง คลิกเมนู **ตัวอย่างที่รอส่ง LAB (วัตถุอันตราย)**

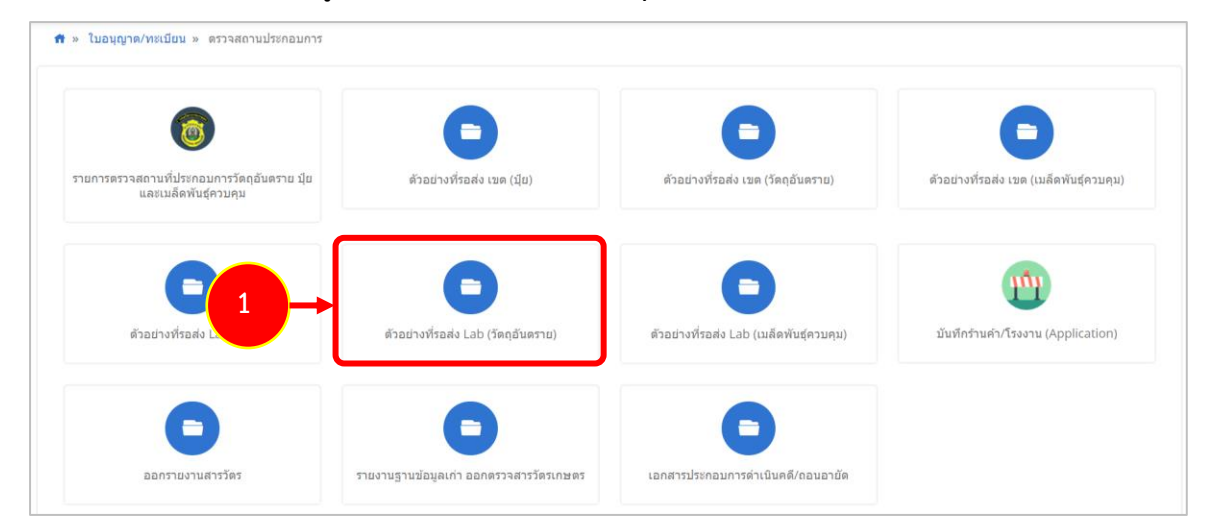

รูปที่ 29 แสดงหน้าจอตรวจสถานประกอบการ

2. ระบบแสดงหน้าจอตัวอย่างที่รอส่ง LAB (วัตถุอันตราย) จากนั้นให้คลิกปุ่ม **เพิ่มข้อมูล**

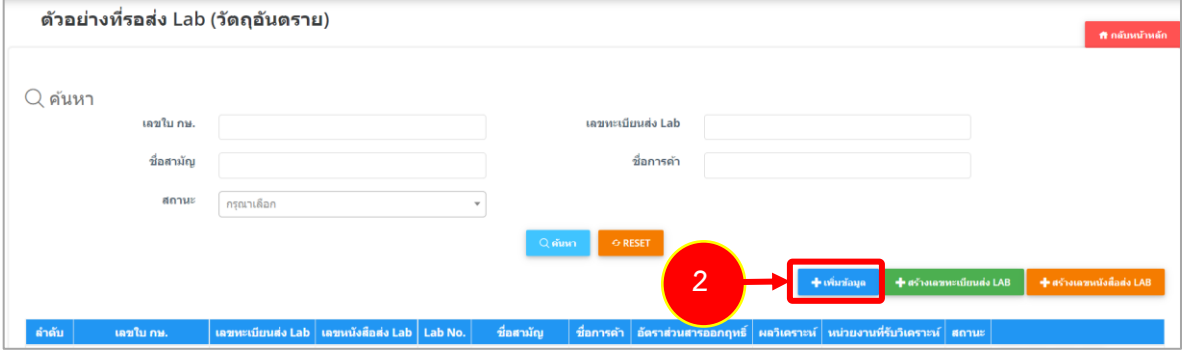

รูปที่ 30 แสดงหน้าจอตัวอย่างที่รอส่ง LAB (วัตถุอันตราย)

3. ระบบแสดงหน้าจอเพิ่มตัวอย่าง กรอกกรอกเลขหนังสือส่ง (เขต) แล้วคลิกปุ่ม **บันทึก**

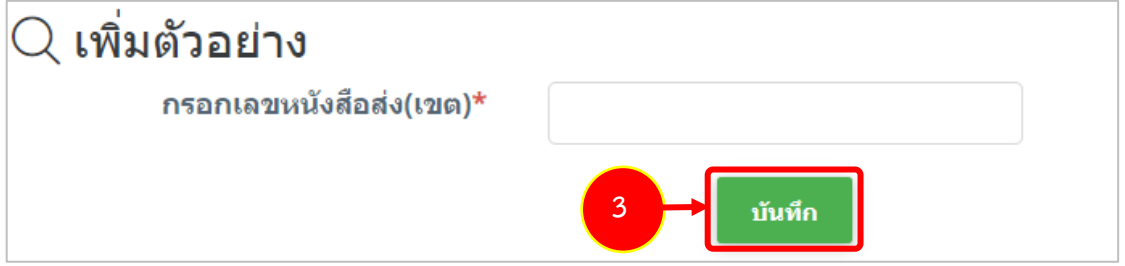

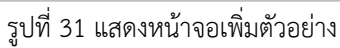

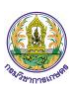

4. จากนั้นระบบจะแสดงรายการขึ้นมา สามารถตรวจสอบข้อมูล พิมพ์ตัวอย่างวัตถุอันตราย และ เรียกดูประวัติค าขอได้

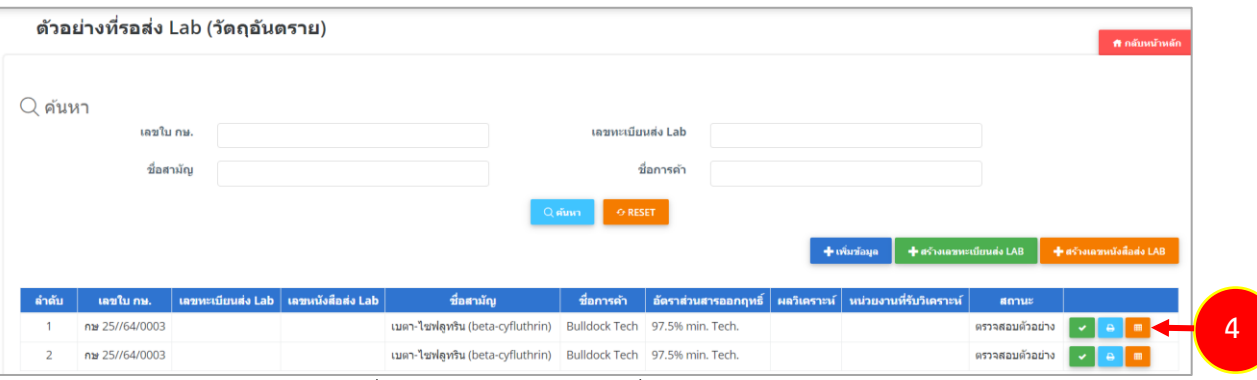

รูปที่ 32 แสดงหน้าจอตัวอย่างที่รอส่ง LAB (วัตถุอันตราย)

#### <span id="page-21-0"></span>**4.2 การสร้างเลขทะเบียนส่ง LAB**

#### 1. คลิกปุ่ม **สร้างเลขทะเบียนส่ง LAB**

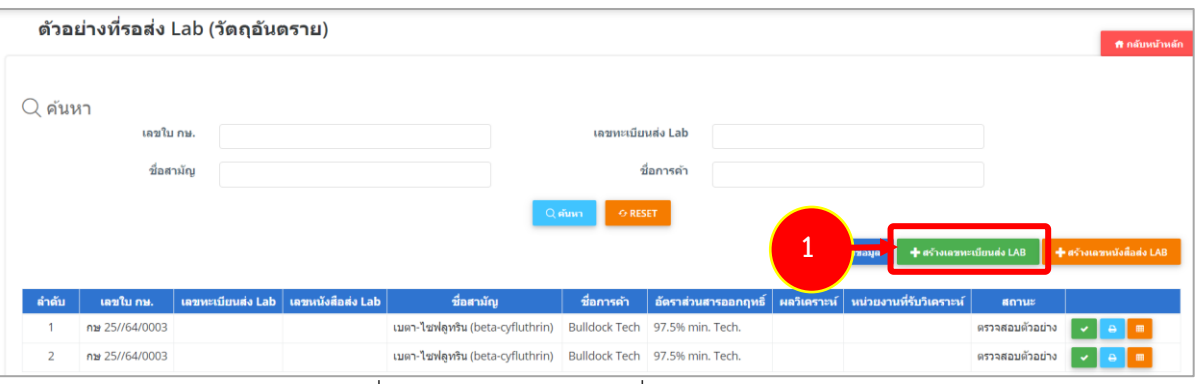

รูปที่ 33 แสดงหน้าจอตัวอย่างที่รอส่ง LAB (วัตถุอันตราย)

2. ระบบแสดงหน้าจอเลขทะเบียนส่ง LAB เลือกเลขทะเบียนส่ง LAB โดยติ๊ก  $\Box$  ตามต้องการ แล้ว คลิกปุ่ม **บันทึก**

|  | เลขใบ กษ.      | ชื่อสามัญ                        | ชื่อการค้า           | อัตราส่วนสาร<br>ออกฤทธิ์ |
|--|----------------|----------------------------------|----------------------|--------------------------|
|  | กษ 25//64/0003 | เบตา-ไซฟลูทริน (beta-cyfluthrin) | <b>Bulldock Tech</b> | 97.5% min.<br>Tech.      |
|  | กษ 25//64/0003 | เบตา-ไซฟลูทริน (beta-cyfluthrin) | <b>Bulldock Tech</b> | 97.5% min.<br>Tech.      |

รูปที่ 34 แสดงหน้าจอเลขทะเบียนส่ง LAB

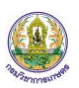

3. จากนั้นระบบจะแสดงสถานะ สร้างหนังสือส่งแลป สามารถพิมพ์ตัวอย่างวัตถุอันตราย และเรียกดู ประวัติค าขอได้

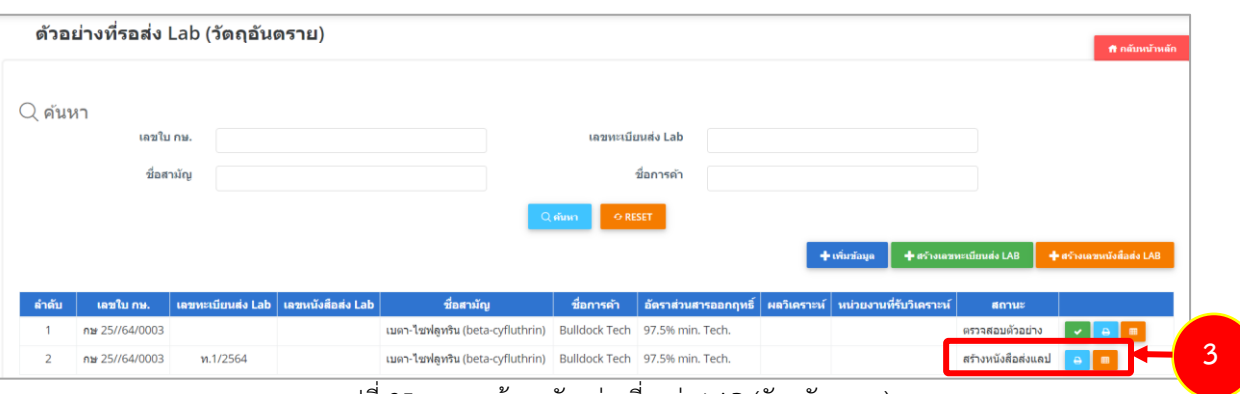

รูปที่ 35 แสดงหน้าจอตัวอย่างที่รอส่ง LAB (วัตถุอันตราย)

#### <span id="page-22-0"></span>**4.3 การสร้างเลขหนังสือส่ง LAB**

#### 1. คลิกปุ่ม **สร้างเลขหนังสือส่ง LAB** ตรวจติดตาม รอส่งแลป (ปุ๋ย)  $Q$  ค้นหา เลขทะเบียนส่ง Lab ชื่อป่ย/สต **1** n 13-91-646400002777  $37$ 15-15-15 กิชเวียมหมมชื่อเล  $0033$  $n.2/2564$  $\overline{2}$ ר 03-91-646300001777 ทดสอบปุ๋ยสอง สร้างหนังสือส่

รูปที่ 36 แสดงหน้าจอตัวอย่างที่รอส่ง LAB (วัตถุอันตราย)

2. ระบบแสดงหน้าจอเลขหนังสือส่ง LAB ให้กรอกเลขหนังสือส่ง Lab เลือก Lab และเลือกรายการ

#### ข้อมูล โดยติ๊ก ตามต้องการ แล้วคลิกปุ่ม **บันทึก**

| $Q$ เลขหนังสือส่ง Lab<br>เลขหนังสือส่ง Lab * |                | กรอกเลขหนังสือส่ง Lab   | เลือก Lab *                      | กรณาเลือก |                         | $\checkmark$                  |  |
|----------------------------------------------|----------------|-------------------------|----------------------------------|-----------|-------------------------|-------------------------------|--|
|                                              | เลขใบ กษ.      | เลข<br>ทะเบียน<br>ี ส่ง | ชื่อสามัญ                        |           | ชื่อการค้า              | อัตราส่วน<br>สารออก<br>ิฤทธิ์ |  |
|                                              | กษ 25//64/0003 | ท.1/2564                | เบตา-ไซฟลูทริน (beta-cyfluthrin) |           | <b>Bulldock</b><br>Tech | 97.5%<br>min.<br>Tech.        |  |
| $-4$                                         |                | $\overline{2}$          | บันทึก                           |           |                         | Þ.                            |  |

รูปที่ 37 แสดงหน้าจอตัวอย่างที่รอส่ง LAB (วัตถุอันตราย)

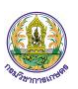

3. จากนั้นระบบจะแสดงสถานะ บันทึกผลแลป สามารถบันทึกผลแลป พิมพ์ตัวอย่างวัตถุอันตราย และเรียกดูประวัติคำขอได้

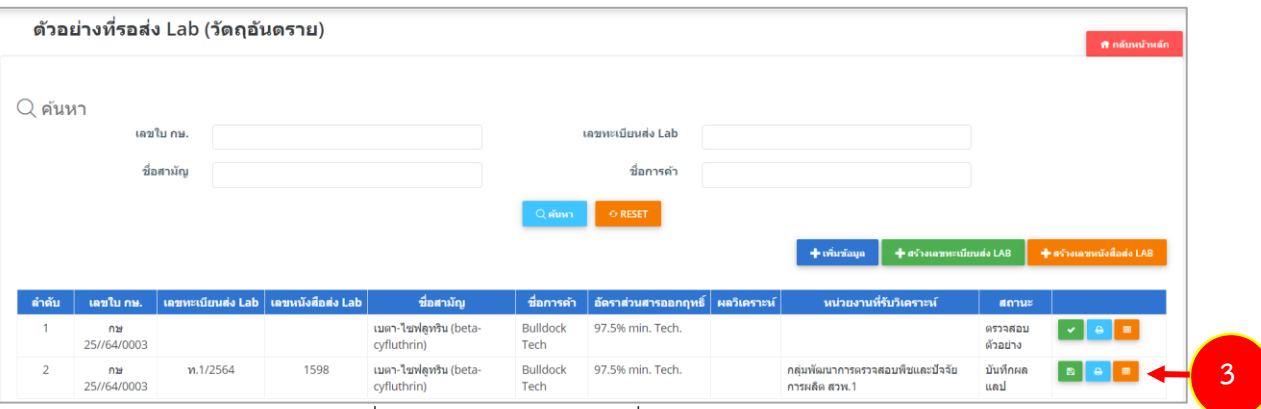

รูปที่ 38 แสดงหน้าจอตัวอย่างที่รอส่ง LAB (วัตถุอันตราย)

#### <span id="page-23-0"></span>**4.4 การบันทึกผล LAB**

#### 1. คลิกปุ่ม **บันทึกผล LAB**

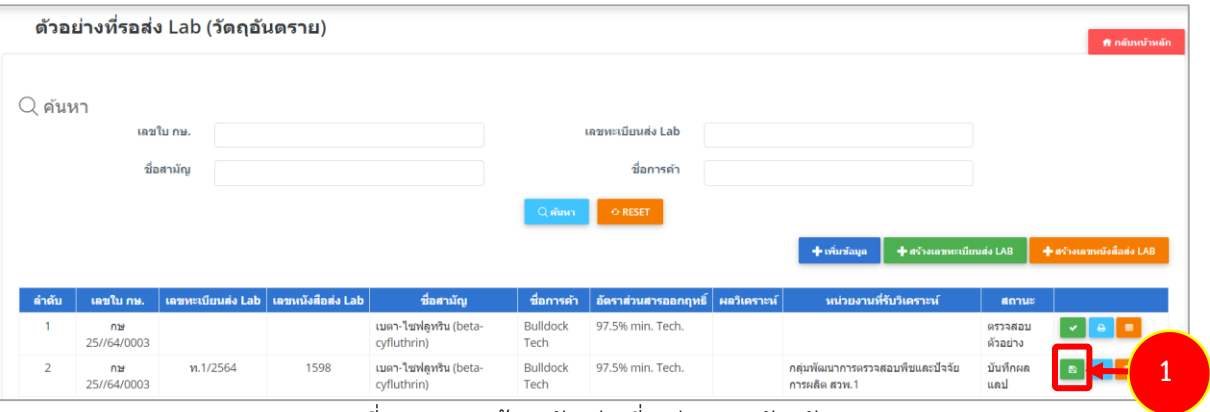

รูปที่ 39 แสดงหน้าจอตัวอย่างที่รอส่ง LAB (วัตถุอันตราย)

- 2. ระบบแสดงหน้าจอบันทึกผลแลป (ส่งแลป) กรอกรายละเอียดลงไปให้ครบถ้วน โดยเฉพาะหัวข้อที่ มีเครื่องหมายดอกจัน (\*) กำกับ ดังนี้
	- เลขที่รายงาน
	- ระบุวันที่ออกหนังสือ
	- บันทึกผลแลป โดยคลิกปุ่ม **เพิ่มข้อมูล** ระบบจะแสดงรายละเอียดขึ้นมา ให้กรอกรายการทดสอบ ผลการทดสอบ และกรอกเกณฑ์
	- เลือกสรุปผล ผ่าน ไม่ผ่าน และN/A

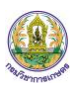

#### 3. เมื่อกรอกข้อมูลเรียบร้อยแล้ว ให้คลิกปุ่ม **บันทึก**

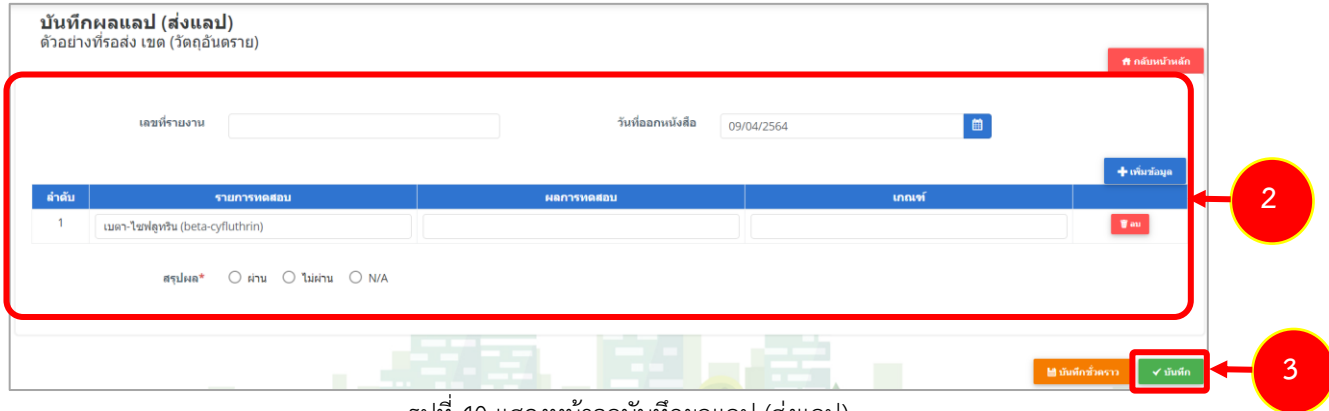

รูปที่ 40 แสดงหน้าจอบันทึกผลแลป (ส่งแลป)

4. เมื่อบันทึกผลแลปเรียบร้อยแล้ว ระบบจะแสดงสถานะ ถอนอายัดแล้ว สามารถพิมพ์ใบถอนอายัด ี พิมพ์ใบถอนอายัด (.doc) พิมพ์ใบถอนอายัด (สำเนา) พิมพ์ตัวอย่างวัตถุอันตราย ดูรายละเอียดผล วิเคราะห์ และเรียกดูประวัติคำขอได้

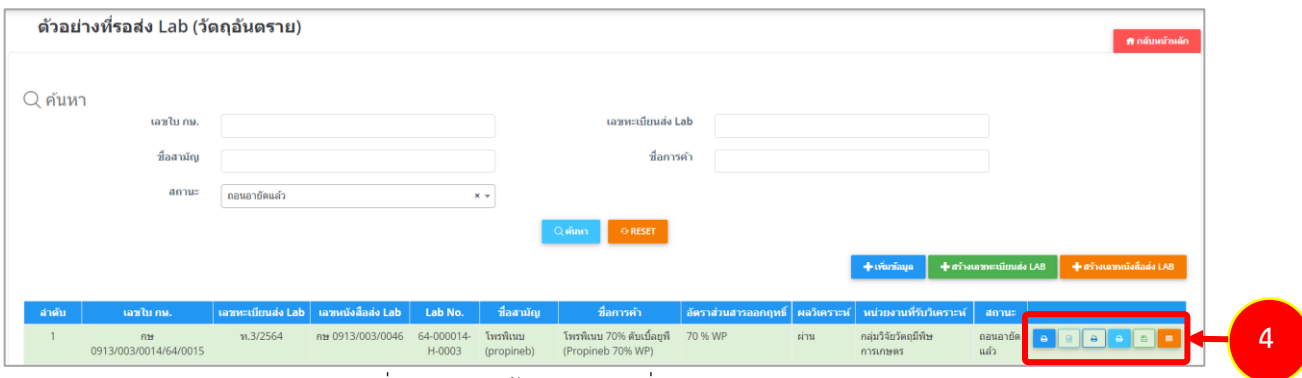

รูปที่ 41 แสดงหน้าจอตัวอย่างที่รอส่ง Lab (วัตถุอันตราย)

5. กรณีเลือกไม่ผ่าน ระบบจะแสดงสถานะ บันทึกดำเนินคดี ในส่วนนี้สามารถดำเนินคดี พิมพ์ตัวอย่าง ้วัตุอันตราย ดูรายละเอียดผลวิเคราะห์ และเรียกดูประวัติคำขอได้

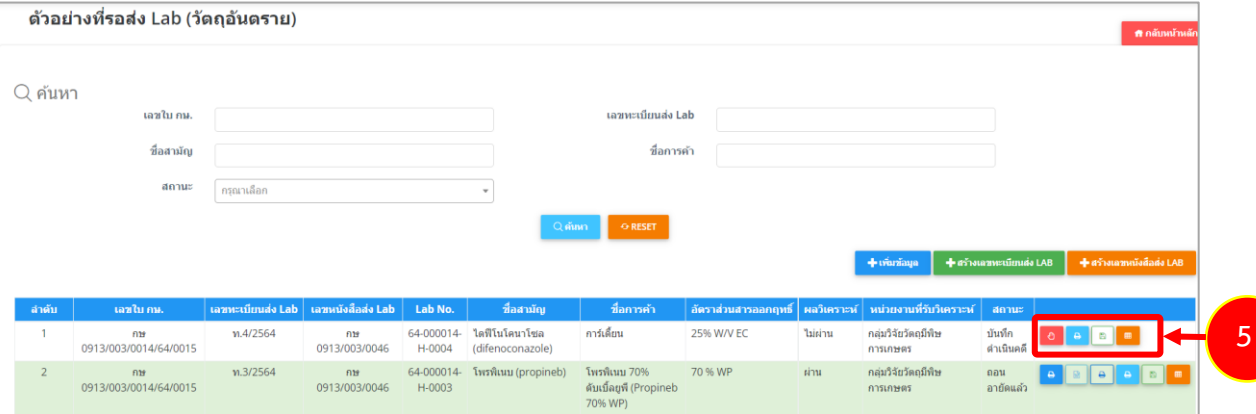

รูปที่ 42 แสดงหน้าจอตัวอย่างที่รอส่ง Lab (วัตถุอันตราย)

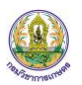

6. คลิกปุ่ม **ด าเนินคดี**

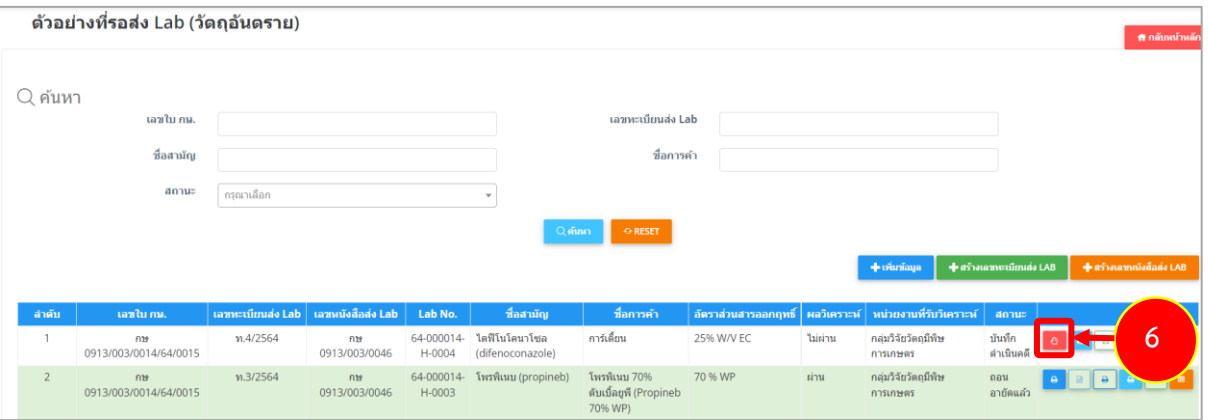

รูปที่ 43 แสดงหน้าจอตัวอย่างที่รอส่ง Lab (วัตถุอันตราย)

7. ระบบแสดงหน้าดำเนินคดี (ส่งแลป) ในแท็บ **รวบรวมเอกสารและหลักฐานส่งสำนักนิติการ** จากนั้นกรอกรายละเอียดลงไปให้ครบถ้วน

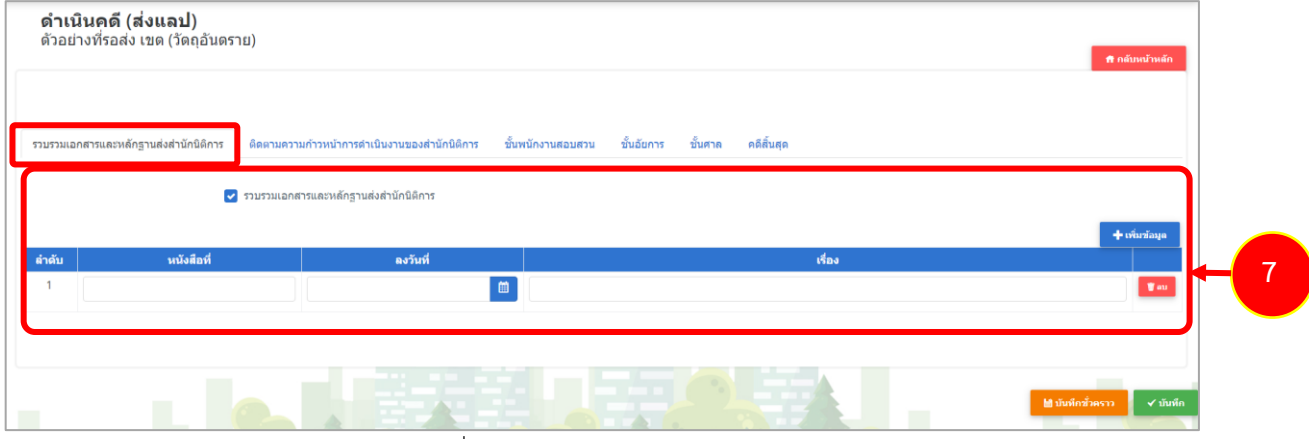

รูปที่ 44 แสดงหน้าจอดำเนินคดี (ส่งแลป)

8. คลิกแท็บ **ติดตามความก้าวหน้าการด าเนินงานของส านักนิติ**การ จากนั้นกรอกรายละเอียดลงไป ให้ครบถ้วน

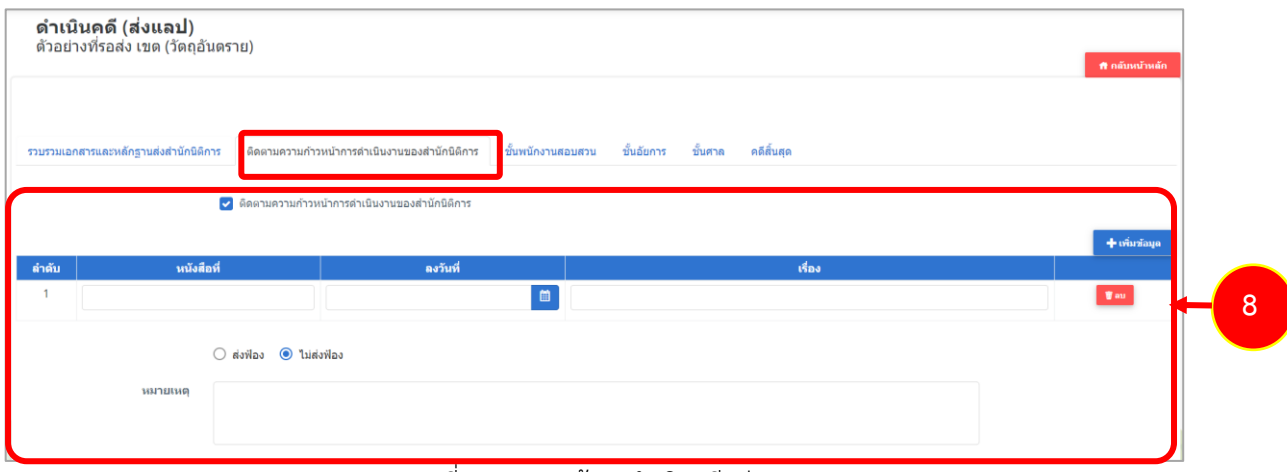

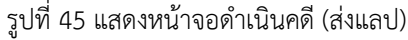

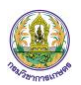

9. คลิกแท็บ **ชั้นพนักงานสอบสวน** จากนั้นกรอกรายละเอียดลงไปให้ครบถ้วน

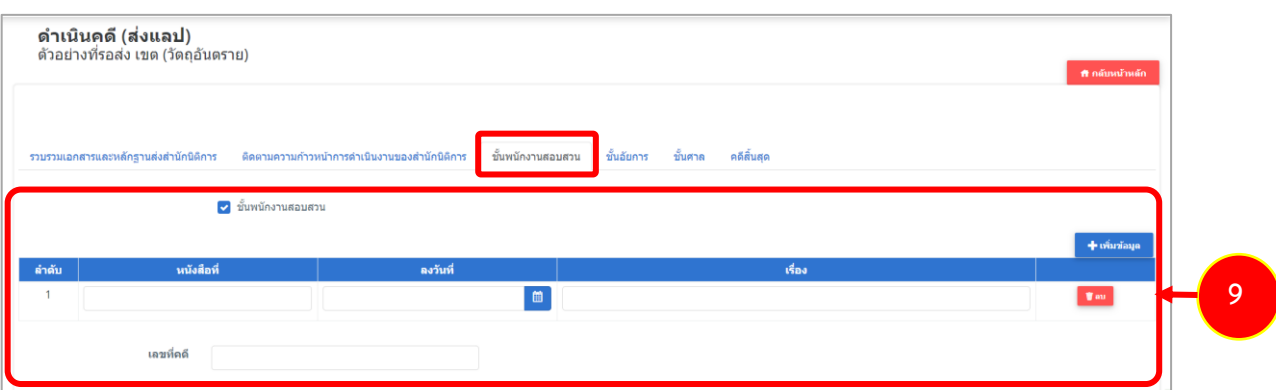

์ รูปที่ 46 แสดงหน้าจอดำเนินคดี (ส่งแลป)

## 10. คลิกแท็บ **ชั้นอัยการ** กรอกรายละเอียดลงไปให้ครบถ้วน

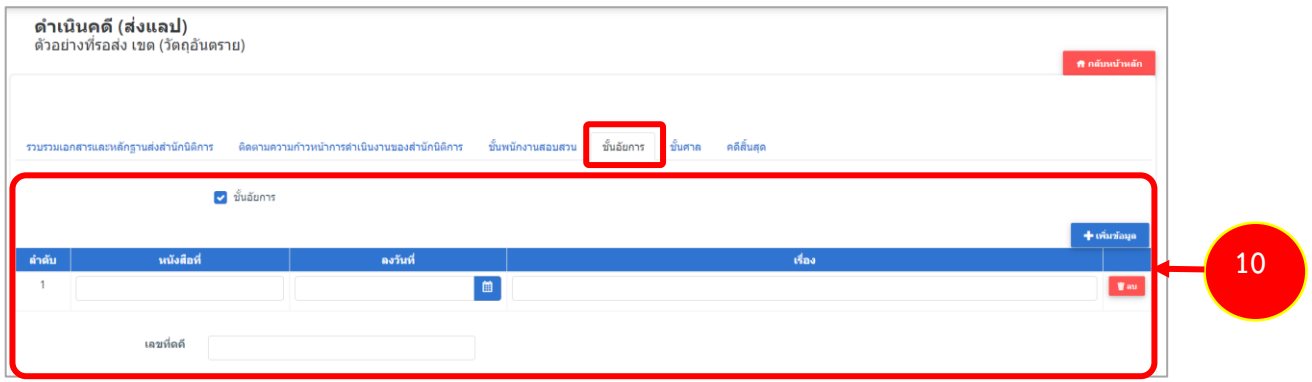

รูปที่ 47 แสดงหน้าจอด าเนินคดี (ส่งแลป)

## 11. คลิกแท็บ **ชั้นศาล** จากนั้นกรอกรายละเอียดลงไปให้ครบถ้วน

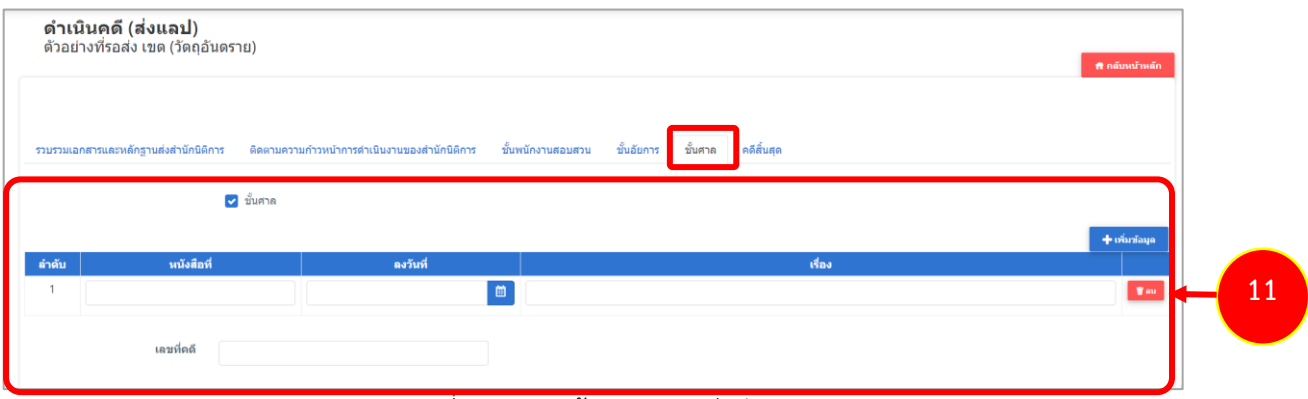

#### รูปที่ 48 แสดงหน้าจอด าเนินคดี (ส่งแลป)

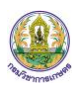

#### 12. คลิกแท็บ **คดีสิ้นสุด** กรอกรายละเอียดลงไปให้ครบถ้วน

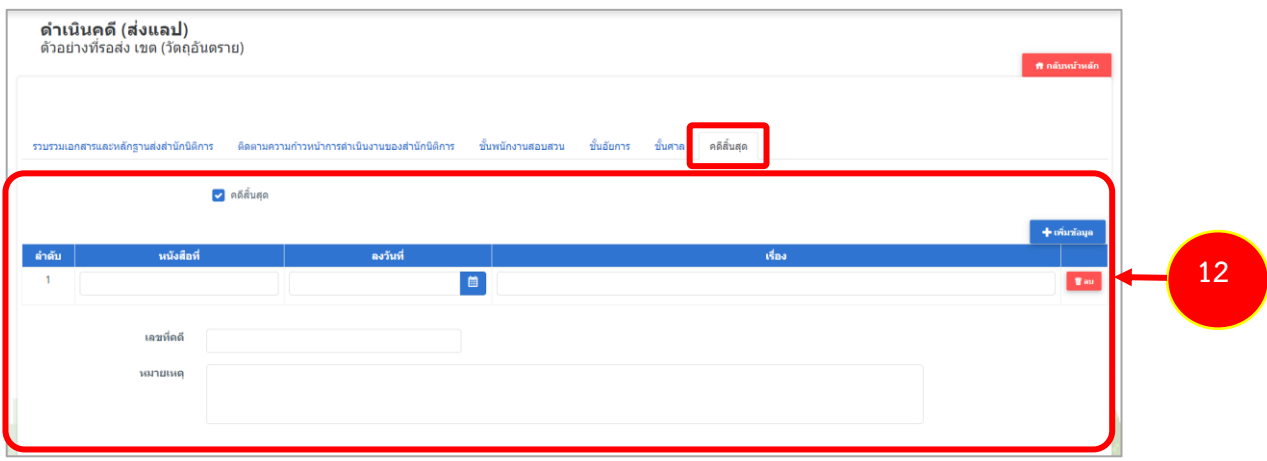

รูปที่ 49 แสดงหน้าจอด าเนินคดี (ส่งแลป)

#### 13. เมื่อกรอกข้อมูลเรียบร้อยแล้ว คลิกปุ่ม **บันทึก**

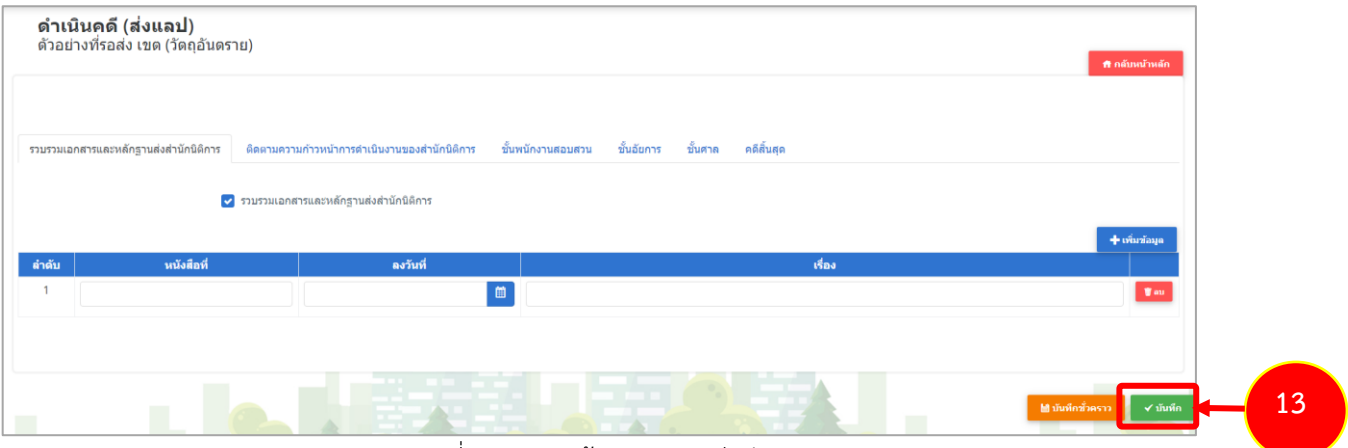

รูปที่ 50 แสดงหน้าจอดำเนินคดี (ส่งแลป)

14. จากนั้นระบบจะแสดงสถานะ ด าเนินคดีแล้ว ขึ้นมา

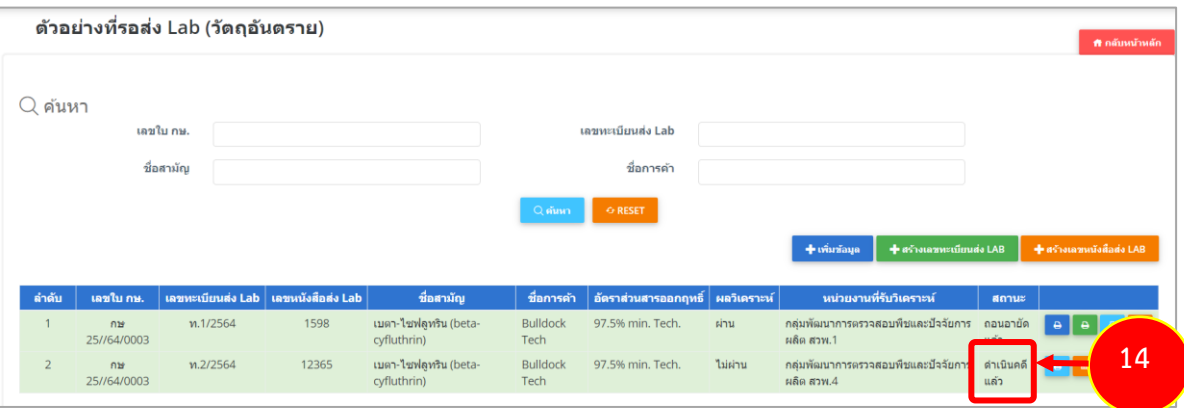

ี รูปที่ 51 แสดงหน้าจอดำเนินคดี (ส่งแลป)